**User Manual** User Manual

# Tektronix

**CSA7000B Series<br>Serial Mask Testing &** s sam manaa assimg oo<br>Serial Pattern Triooer Serial Pattern Trigger

**TDS7000B Series<br>Option SM Serial Mask Testing Option ST Serial Pattern Trigger** Option ST Serial Pattern Trigger

071-1228-00

This document applies to firmware version 3.0.0 and above.

www.tektronix.com

Copyright © Tektronix, Inc. All rights reserved.

Tektronix products are covered by U.S. and foreign patents, issued and pending. Information in this publication supercedes that in all previously published material. Specifications and price change privileges reserved.

Tektronix, Inc., P.O. Box 500, Beaverton, OR 97077-0001

TEKTRONIX and TEK are registered trademarks of Tektronix, Inc.

MultiView Zoom is a trademark of Tektronix, Inc.

# Table of Contents

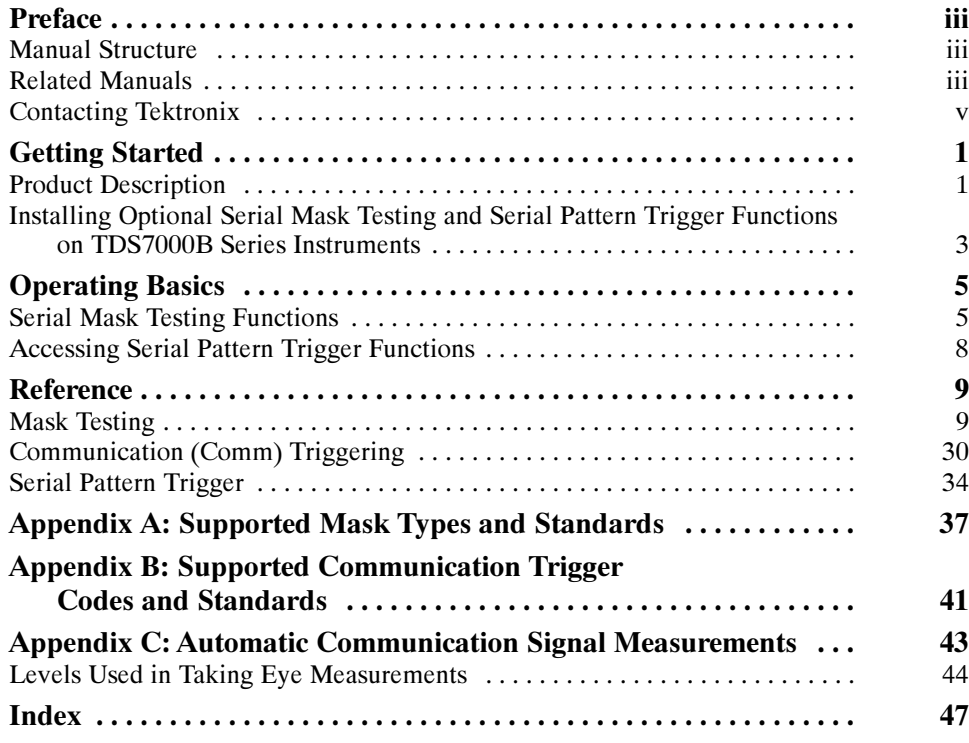

# List of Figures

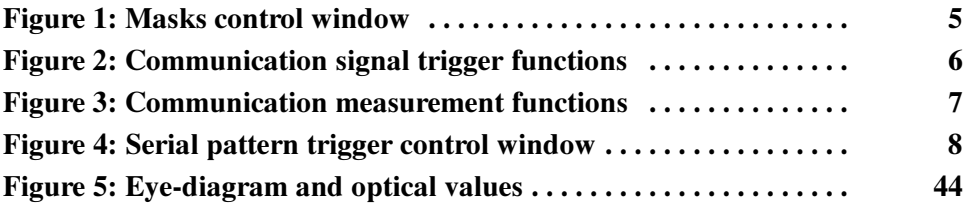

# List of Tables

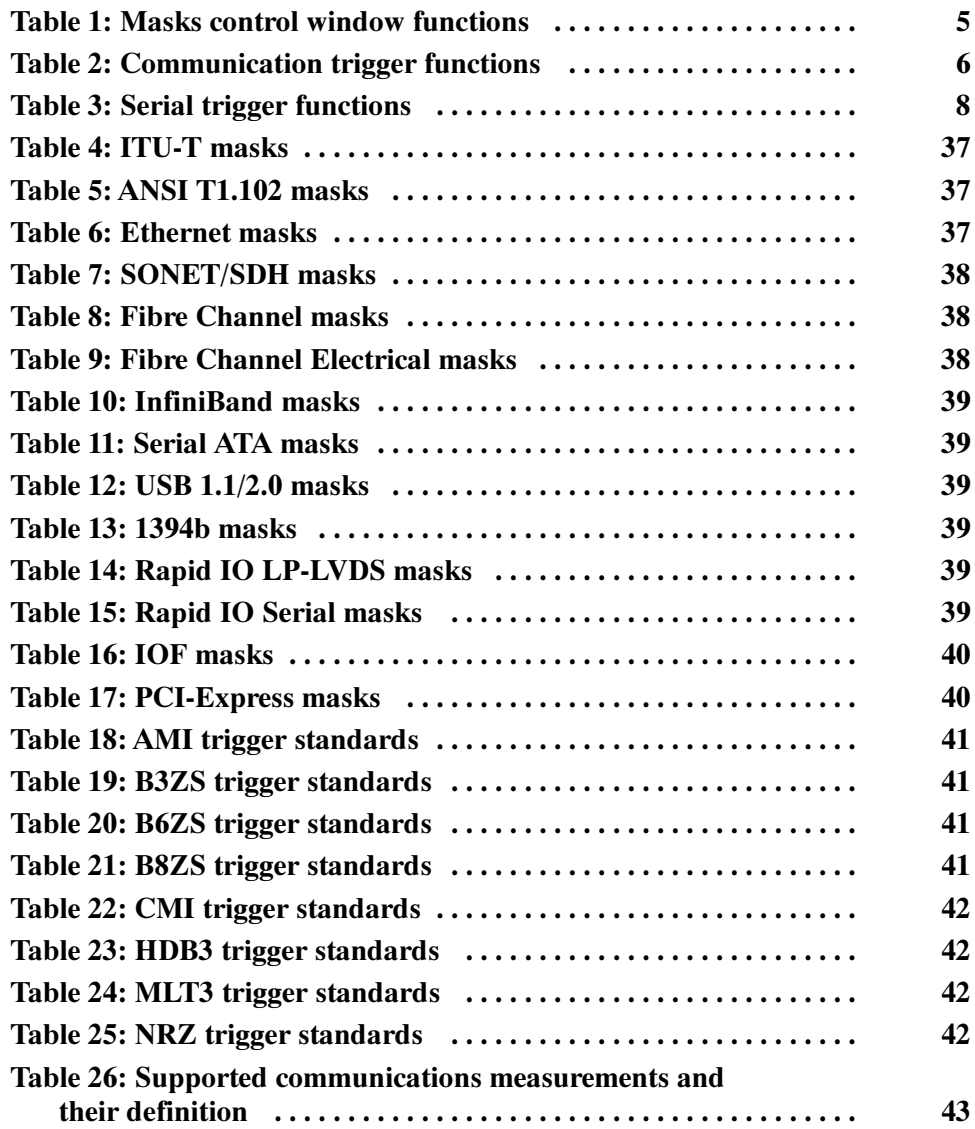

# Preface

This is the user manual for Serial Mask Testing and Serial Pattern Trigger functions. These functions are standard on the CSA7000B Series instruments. Some of these functions are standard and others are available as options for the TDS7000B Series instruments.

This manual:

- Describes the capabilities of the Serial Mask Testing and Serial Pattern Trigger functions, and how to install the optional functions on TDS7000B instruments
- Explains how to access and operate the features

### Manual Structure

This manual is organized into the following chapters:

- Getting Started provides an overview of the Serial Mask Testing and Serial Pattern Trigger functions, and shows you how to install the optional functions on TDS7000B instruments.
- $\Box$  Operating Basics describes how to access the functions using the front panel and the instrument graphical user interface.
- $\blacksquare$  Reference provides detailed steps for doing the most common Serial Mask Testing and Serial Pattern Trigger tasks.

### Related Manuals

The following table lists other documents that support the operation and service of the CSA7000B and TDS7000B Series instruments. The part numbers of these documents are listed in the Accessories section of your instrument user manual.

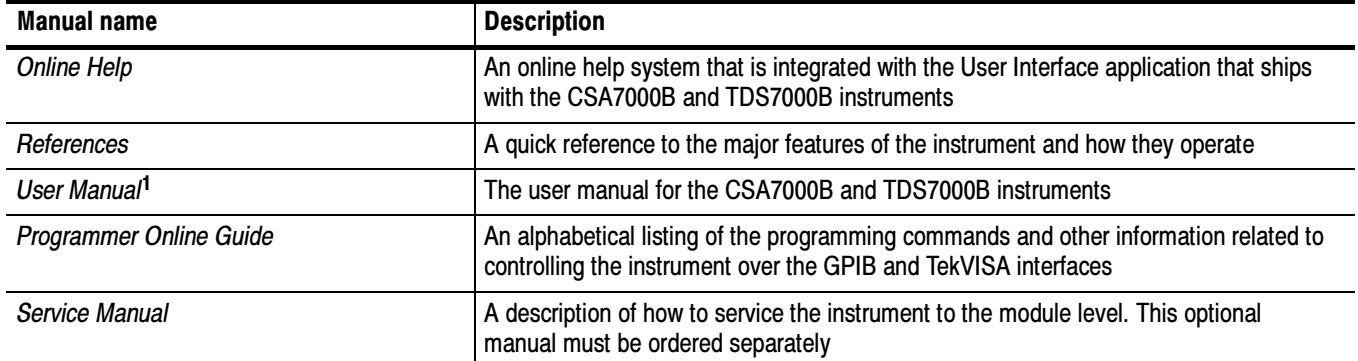

<sup>1</sup> You can insert this user manual behind the Appendices section of your instrument user manual.

## Contacting Tektronix

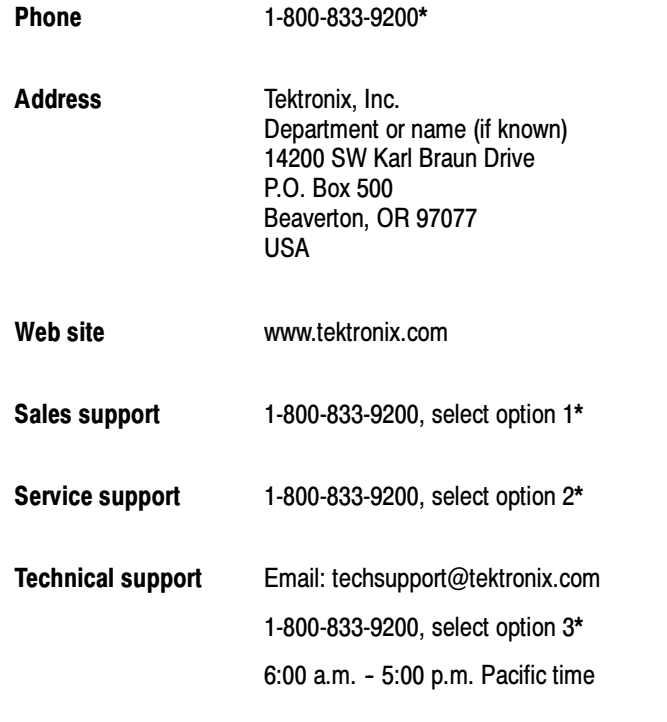

\* This phone number is toll free in North America. After office hours, please leave a voice mail message. Outside North America, contact a Tektronix sales office or distributor; see the Tektronix web site for a list of offices.

Preface

# Getting Started

This section of the user manual provides a high-level description of the Serial Mask Testing and Serial Triggering functions. These functions are standard with CSA7000B Series instruments. Some of these functions are standard and some of the functions are options for TDS7000B Series Digital Phosphor Oscilloscopes.

This section also describes how to install the optional Serial Mask Testing and Serial Triggering functions on TDS7000B Series instruments.

### Product Description

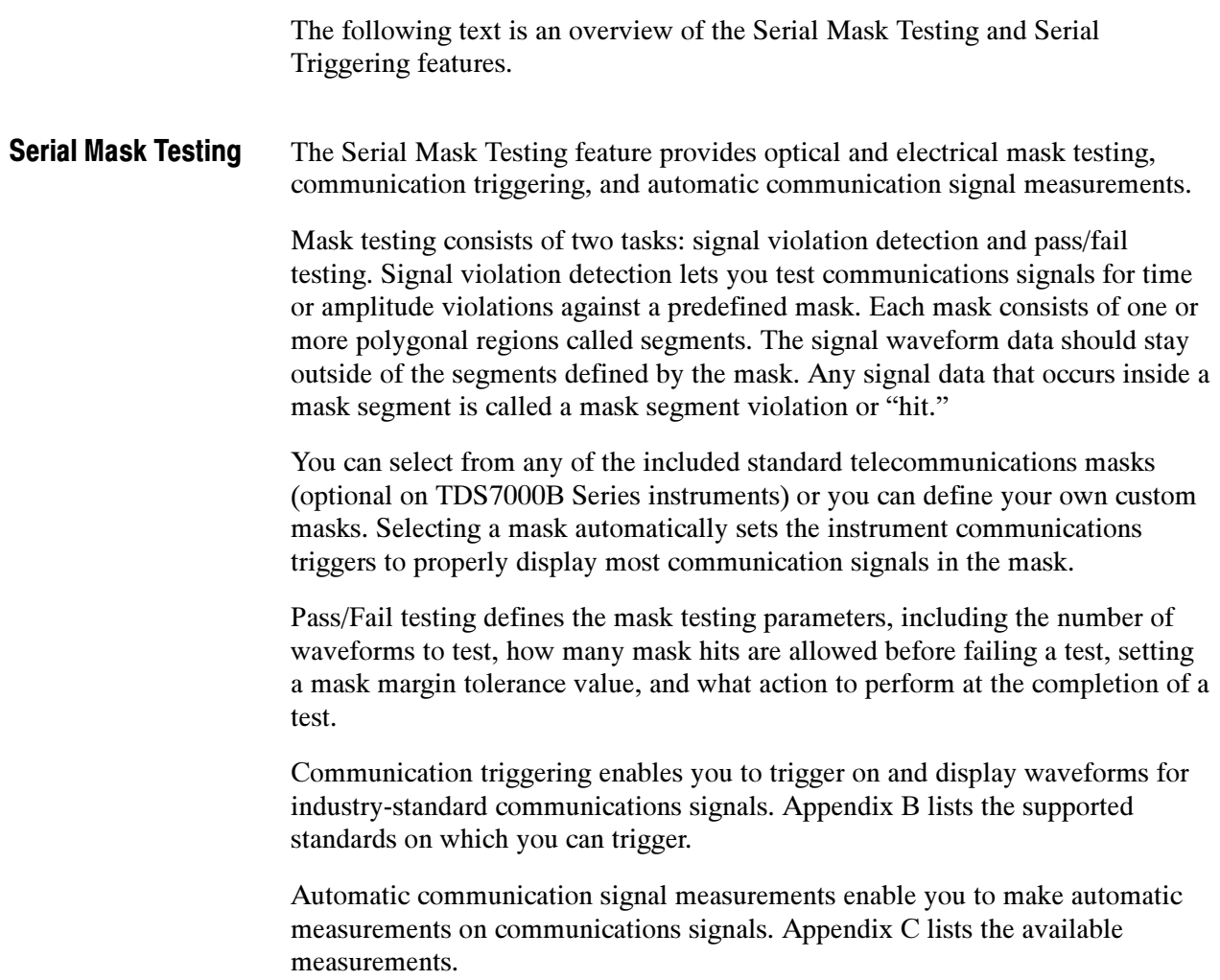

The Serial Mask Testing key features are:

- Predefined masks (optional on TDS7000B instruments) for testing or triggering on industry-standard signals, such as ITU-T G.703, ANSI T1.102, Fibre Channel, Ethernet, InfiniBand, SONET, Serial ATA, USB, IEEE 1394b, RapidIO, OIF, PCI-Express, and their subsets
- On CSA7000B instruments, optical mask standards have calibrated digital filters, enabling operation as an optical reference receiver
- Autoset, which quickly adjusts the instrument vertical and horizontal parameters to display a waveform in a mask
- Autofit, which positions the signal on each acquisition to minimize mask segment hits
- Mask margins, which allow you to adjust the default mask margin tolerances
- Pass/Fail testing to continuously test a specified number of waveforms against a mask
- A mask editor for creating, saving, and recalling user-defined masks
- Waveform database technology to do mask testing based on waveforms accumulated in a database, rather than a single waveform stored in acquisition memory
- Communications triggers (optional on TDS7000B instruments) to trigger the instrument on industry-standard communications signals
- Automatic measurements on communications signals
- Clock recovery from the serial data stream

**NOTE**. If a standard or function listed in this manual is not available on your instrument, it is because it is optional or the configuration or bandwidth of your instrument cannot test that standard.

The CSA7000B Series instruments, when used with the O/E Electrical Out-to-CH1 Input Adapter (013-0327-xx), are calibrated optical reference receivers with digital filtering, enabling you to do mask standard compliance testing.

Although the TDS7000B Series instruments are not calibrated optical reference receivers, you can use them with mask testing to evaluate general optical signal characteristics and waveshape, using an external O/E converter.

#### Serial Pattern Trigger lets you define a serial data pattern on which to trigger the instrument. Serial Pattern Trigger

The Serial Pattern Trigger key features are:

- User-defined serial data pattern of up to 64 bits on NRZ data streams up to 1.25 GBaud
- Clock recovery from the serial data stream

### Installing Optional Serial Mask Testing and Serial Pattern Trigger Functions on TDS7000B Series Instruments

To enable the optional Serial Mask Testing and/or Serial Triggering functions on TDS7000B instruments, you must have a valid Option Installation Key. Do the following steps:

- 1. From the oscilloscope menu bar, touch the Utilities menu, select Option Installation, and then touch Continue.
- 2. Enter the authorization key using the instrument keyboard.
- 3. Touch Continue.
- 4. Reboot your instrument to enable the new option(s).
- 5. Attach the option configuration label(s) on the rear panel of the instrument to indicate that the option(s) is installed on this instrument.

Getting Started

# Operating Basics

This chapter describes how to access the Serial Mask Testing and Serial Pattern Triggering features, and provides a brief description of each function's settings. See the Reference section in this manual for detailed instructions on using the Serial Mask Testing and Serial Pattern Triggering functions.

### Serial Mask Testing Functions

Serial Mask Testing provides three sets of functions: optical and electrical serial mask testing, communications triggering, and automatic communication signal measurements. This section describes how to access these functions.

#### Accessing Serial Mask Testing Functions

To access the Serial Mask Test functions, touch the Masks tool bar button. The instrument displays the Masks control window, as shown in Figure 1.

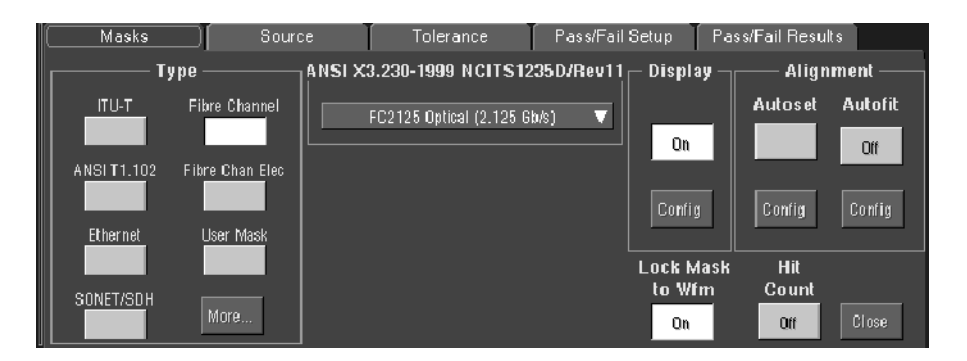

#### Figure 1: Masks control window

Table 1 describes the Masks control window tab functions. Refer to the Reference chapter beginning on page 9 of this manual, as well as the online help, for more information about these functions.

#### Table 1: Masks control window functions

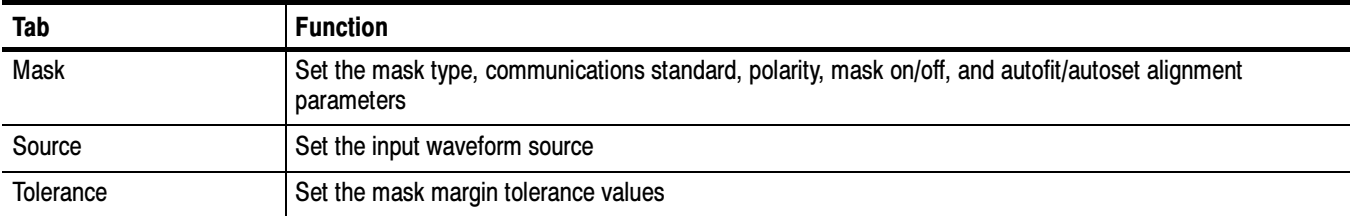

#### Table 1: Masks control window functions (cont.)

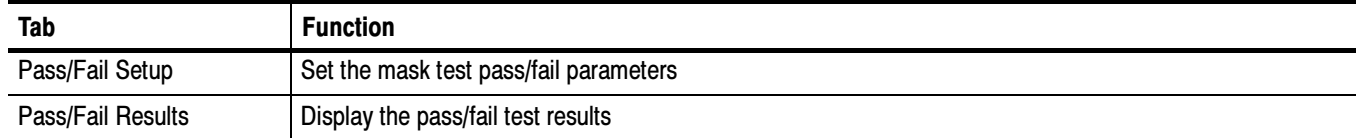

### Accessing Serial Mask Testing Communications Trigger Functions

To access the Serial Mask Testing communication trigger functions (optional on TDS7000B instruments), do the following steps:

- 1. Touch the Trig tool bar button. The instrument displays the Trigger control window.
- 2. Select the A Event tab.
- 3. Touch either of the Trigger Type buttons. Select the Comm Trigger Type. The instrument displays the communication signal trigger functions, as shown in Figure 2.

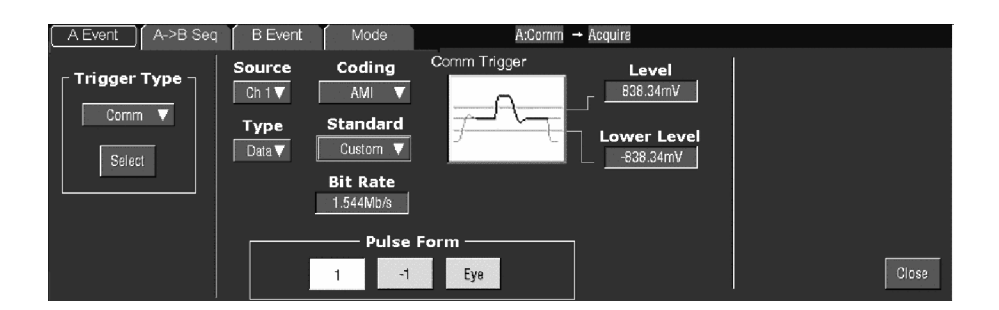

#### Figure 2: Communication signal trigger functions

Table 2 describes the communication trigger functions. Refer to the Reference chapter beginning on page 9 of this manual, as well as the online help, for more information about these functions.

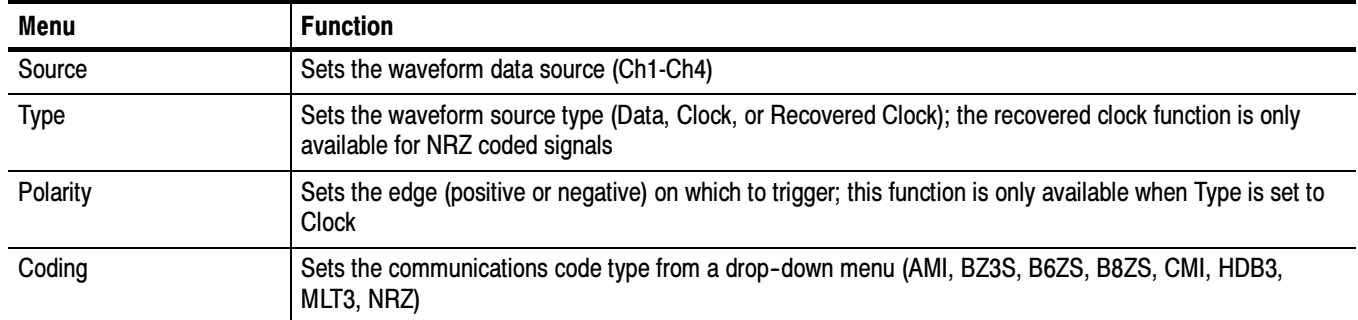

#### Table 2: Communication trigger functions

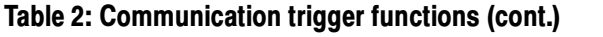

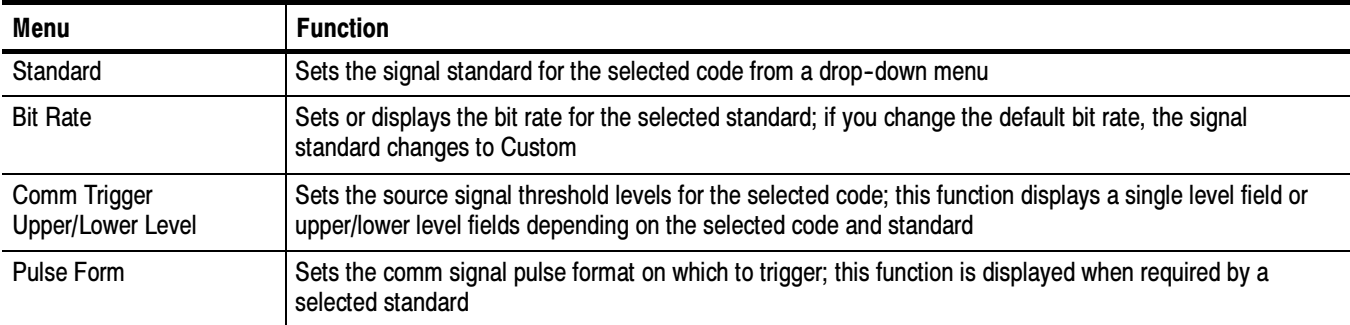

#### Accessing Serial Mask Testing Automatic Measurement Functions

Serial Mask Testing also provides a number of communications-related automatic measurements.

To access the communications signal automatic measurements, do the following steps:

- 1. Touch the Meas tool bar button. The instrument displays the Measurement control window.
- 2. Select the Comm tab. The instrument displays the communication measurement functions, as shown in Figure 3.

| Time<br>Ampl     | More       | Histog [Comm] | Source                    | <b>Measurements</b> | <b>Setup</b>                                | <b>Display</b>   |
|------------------|------------|---------------|---------------------------|---------------------|---------------------------------------------|------------------|
| <b>Ext Ratio</b> | Eye Height | Eye Top       | Math Ref<br>Ch<br>Channel |                     | Ref Levs<br>$\mathcal{F}$                   | Off              |
| Ext Ratio %      | Eye Width  | Eye Base      | $\circ_{2}$<br>$\circ$ .  |                     | Gating                                      | Comm<br>Snapshot |
|                  |            |               | $\circ_4$<br>$\circ_{3}$  |                     | $\pi$                                       | 릁                |
| Ext Ratio(dB)    | Crossing % |               |                           |                     | Statistics<br>$n, \mu, \sigma$              | Histogram        |
|                  |            | More          | Clear                     |                     | Annotation<br>Meas $1$ $\blacktriangledown$ | Close            |

Figure 3: Communication measurement functions

Refer to the user manual for your instrument for information on setting up and taking automatic measurements. Refer to Appendix C of this manual for a list and description of the communication measurements.

### Accessing Serial Pattern Trigger Functions

To access the Serial Pattern Trigger functions, do the following steps:

- 1. Touch the Trig tool bar button. The instrument displays the Trigger control window.
- 2. Select the A Event tab.
- 3. Touch either of the Trigger Type buttons. Select the Serial Trigger Type. The instrument displays the serial pattern trigger functions, as shown in Figure 4.

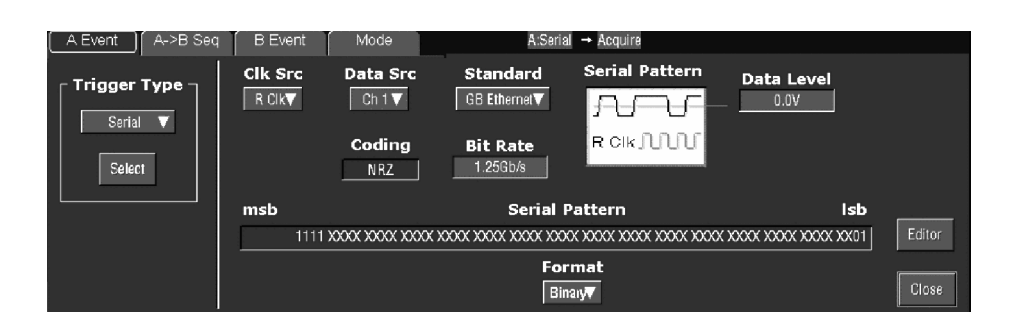

Figure 4: Serial pattern trigger control window

Table 3 describes the Serial Pattern Trigger functions. Refer to the Reference chapter beginning on page 9 of this manual, as well as the online help, for more information about these functions.

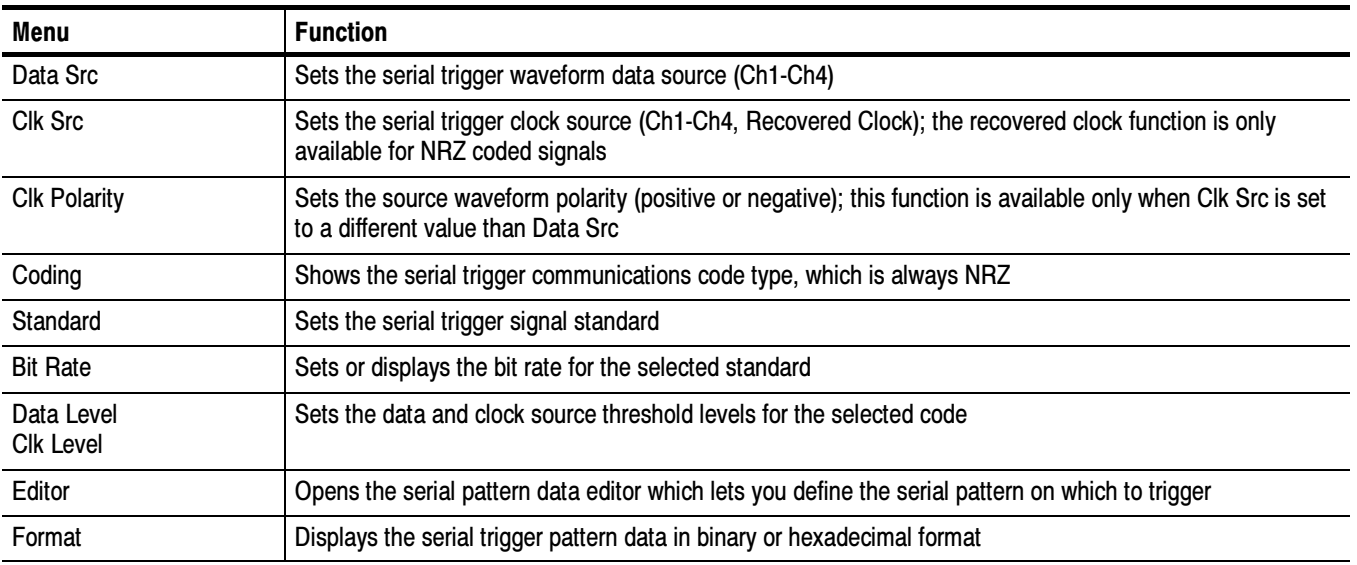

#### Table 3: Serial trigger functions

# Reference

This chapter contains instructions for performing the following tasks:

- $\blacksquare$  *Mask Testing* (starting on this page) describes how to set up and run mask tests, as well as how to create, edit, and save user masks.
- *Communication (Comm) Triggering (page 30)* describes how to trigger on industry-standard communication signals, and provides information on the recovered clock (R Clk) feature.
- *Serial Pattern Trigger* (page 34) describes how to trigger on user-defined serial data.

### Mask Testing

Mask testing sets the instrument to test communications signals against industry-standard (optional on TDS7000B instruments) or user defined masks to verify the timing, amplitude, and waveform shape of the signal. This section provides step-by-step instructions on how to access and operate the mask test features.

The mask testing instructions cover the following subjects:

- Mask test setup
- Running a mask test
- Creating a user mask from a defined mask
- Saving a user mask to disk
- Recalling a user mask from disk
- Editing a user mask
- Creating a new user mask
- Mask testing key points (general and optical)

#### To set the instrument to perform mask tests, do the following procedure. Mask Test Setup

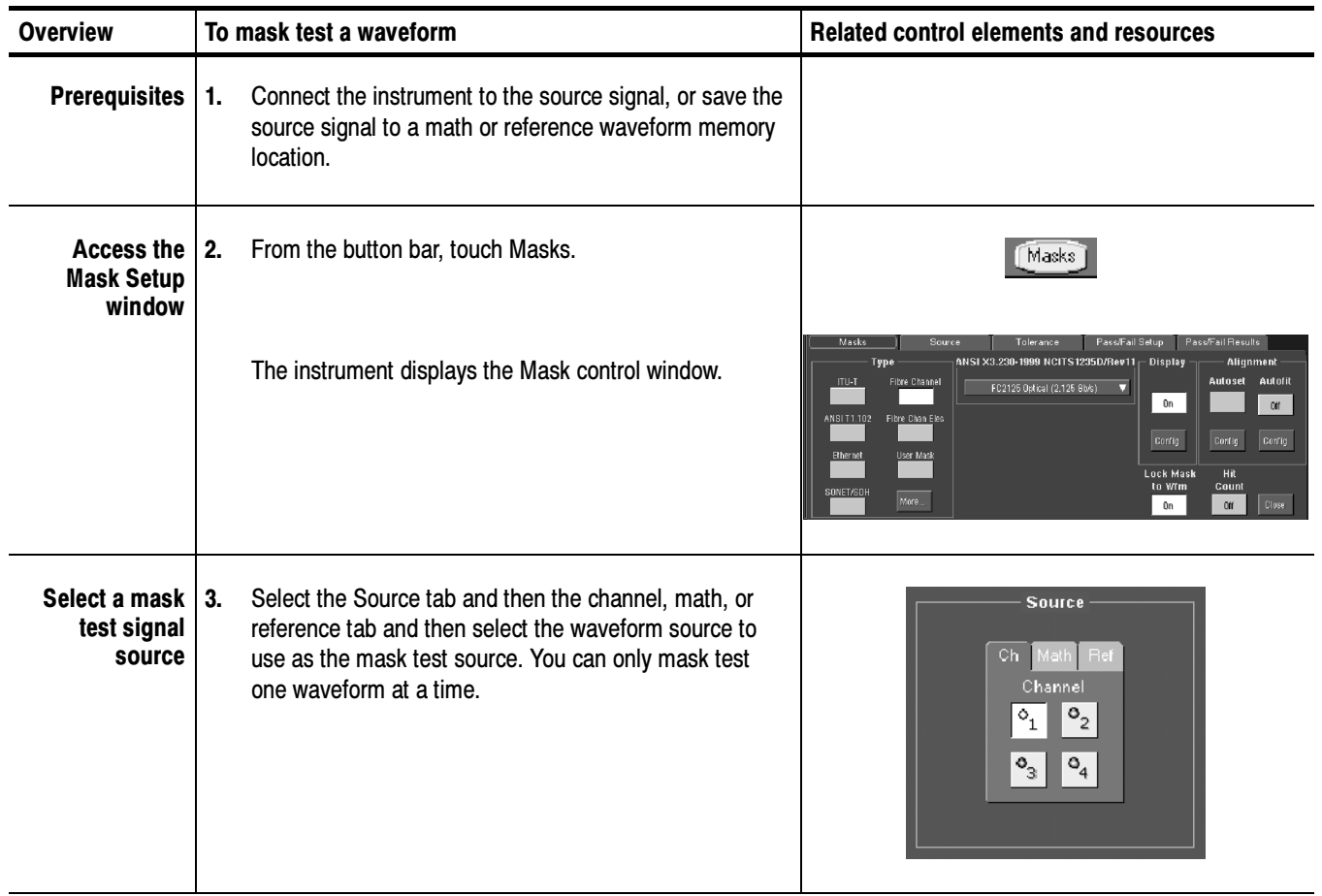

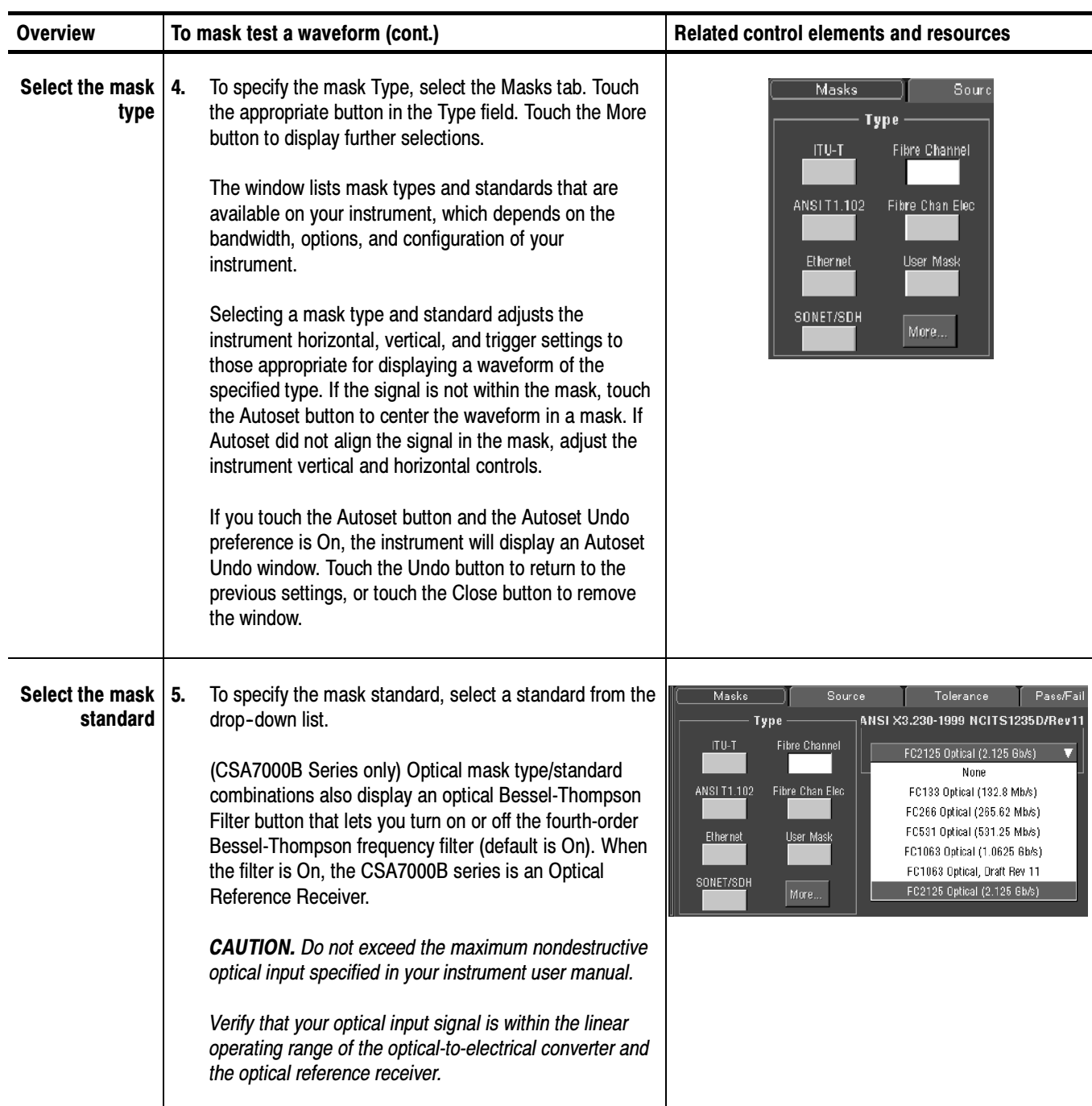

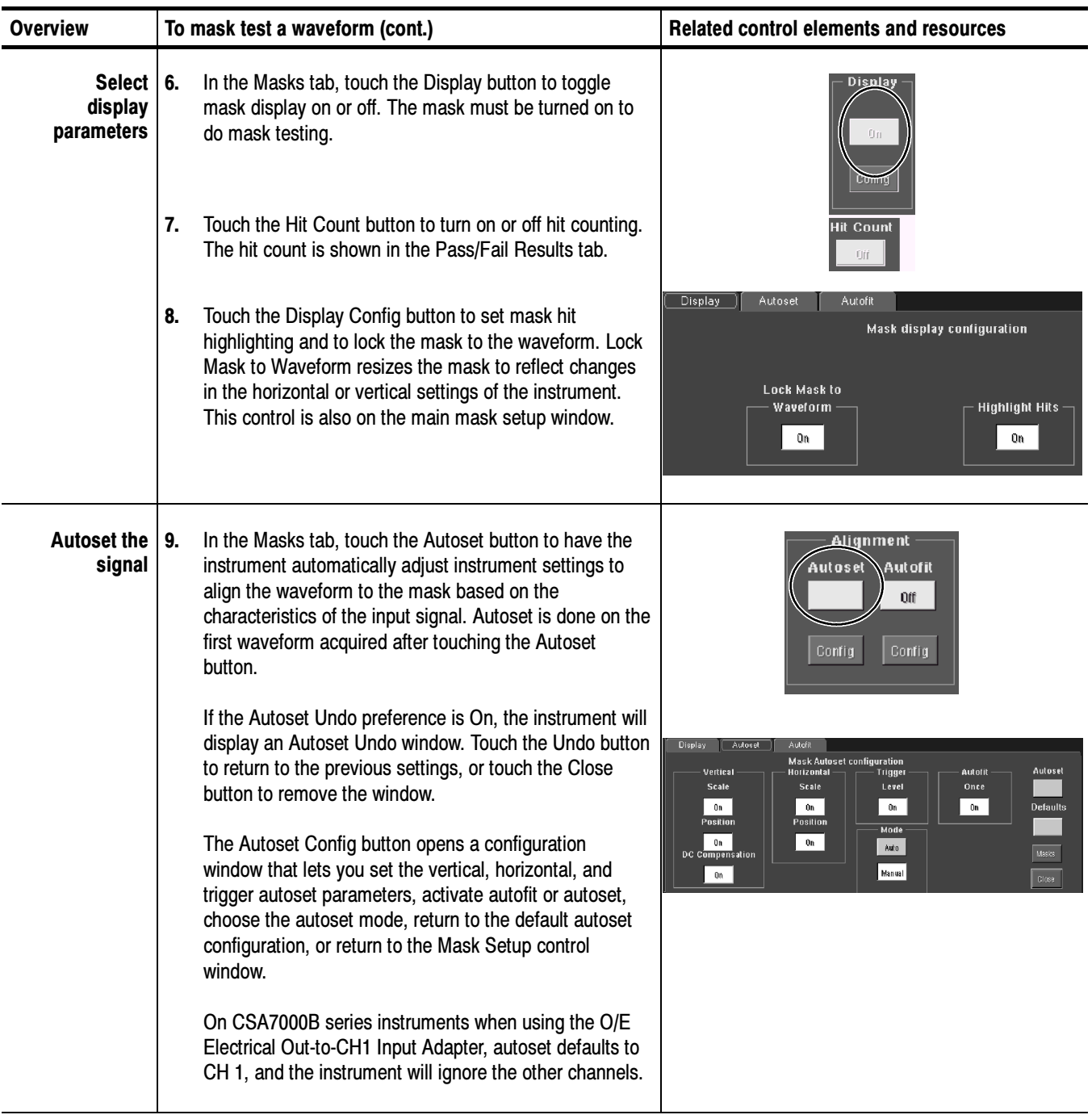

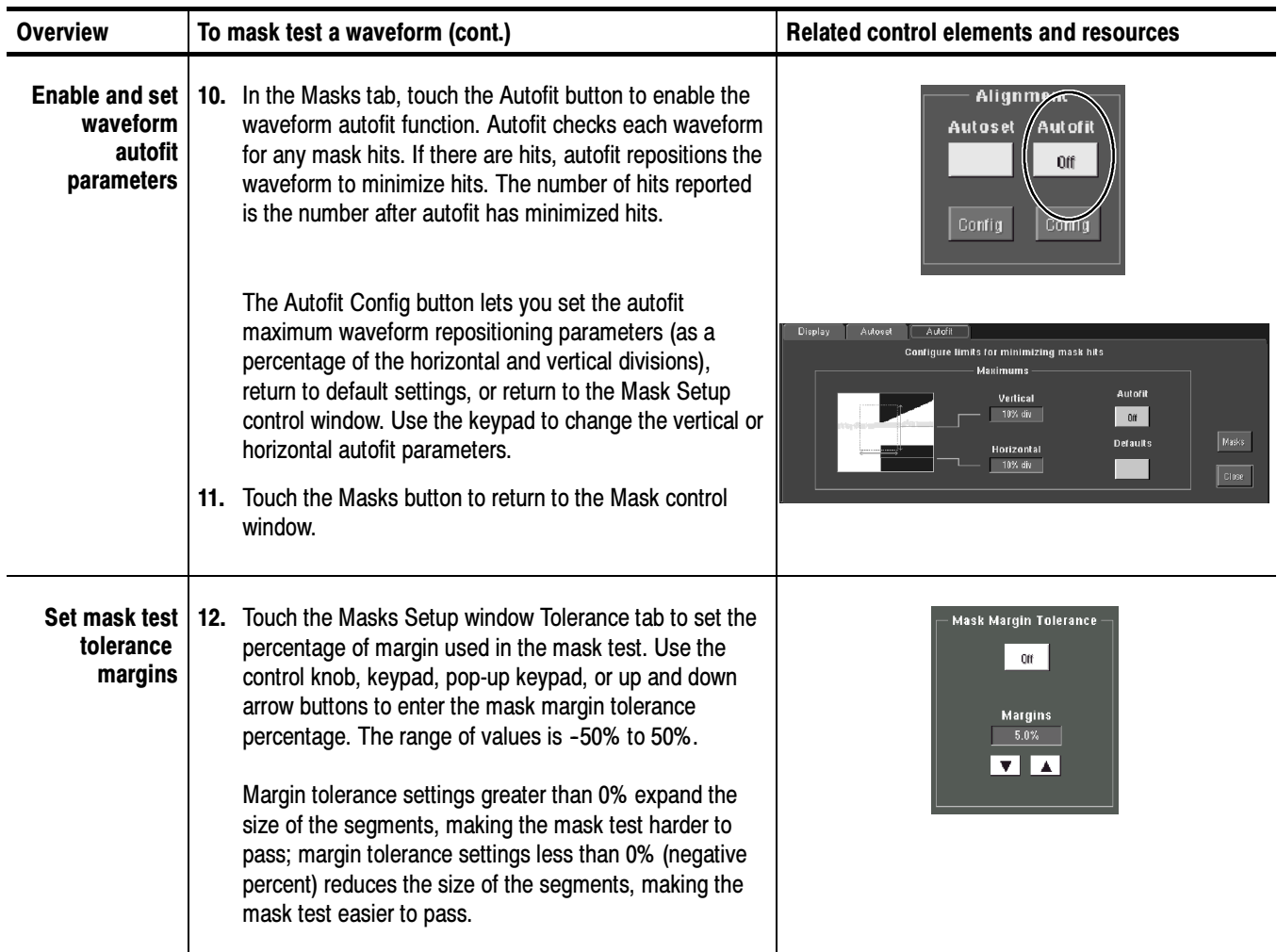

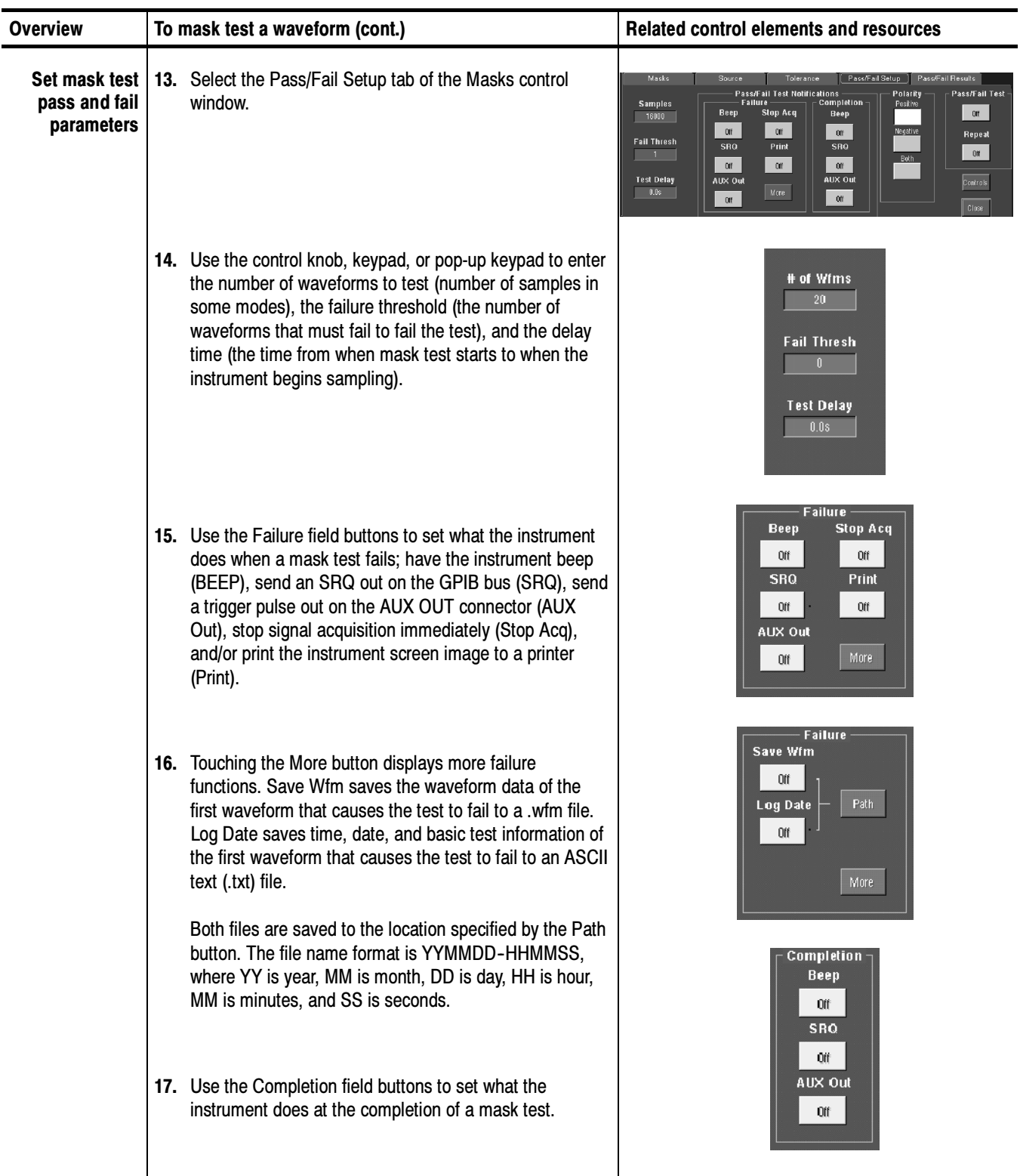

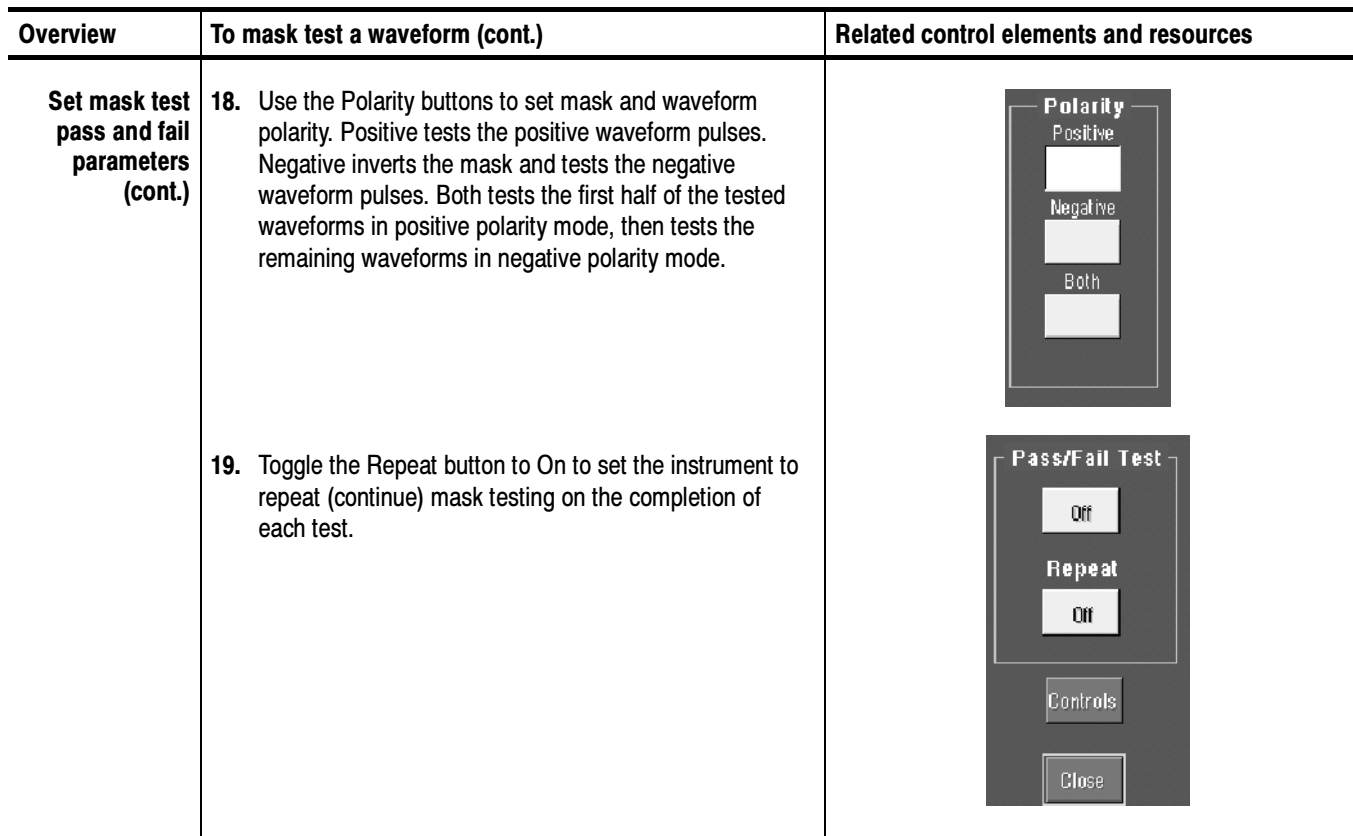

#### To start and stop mask tests, do the following procedure. Running a Mask Test

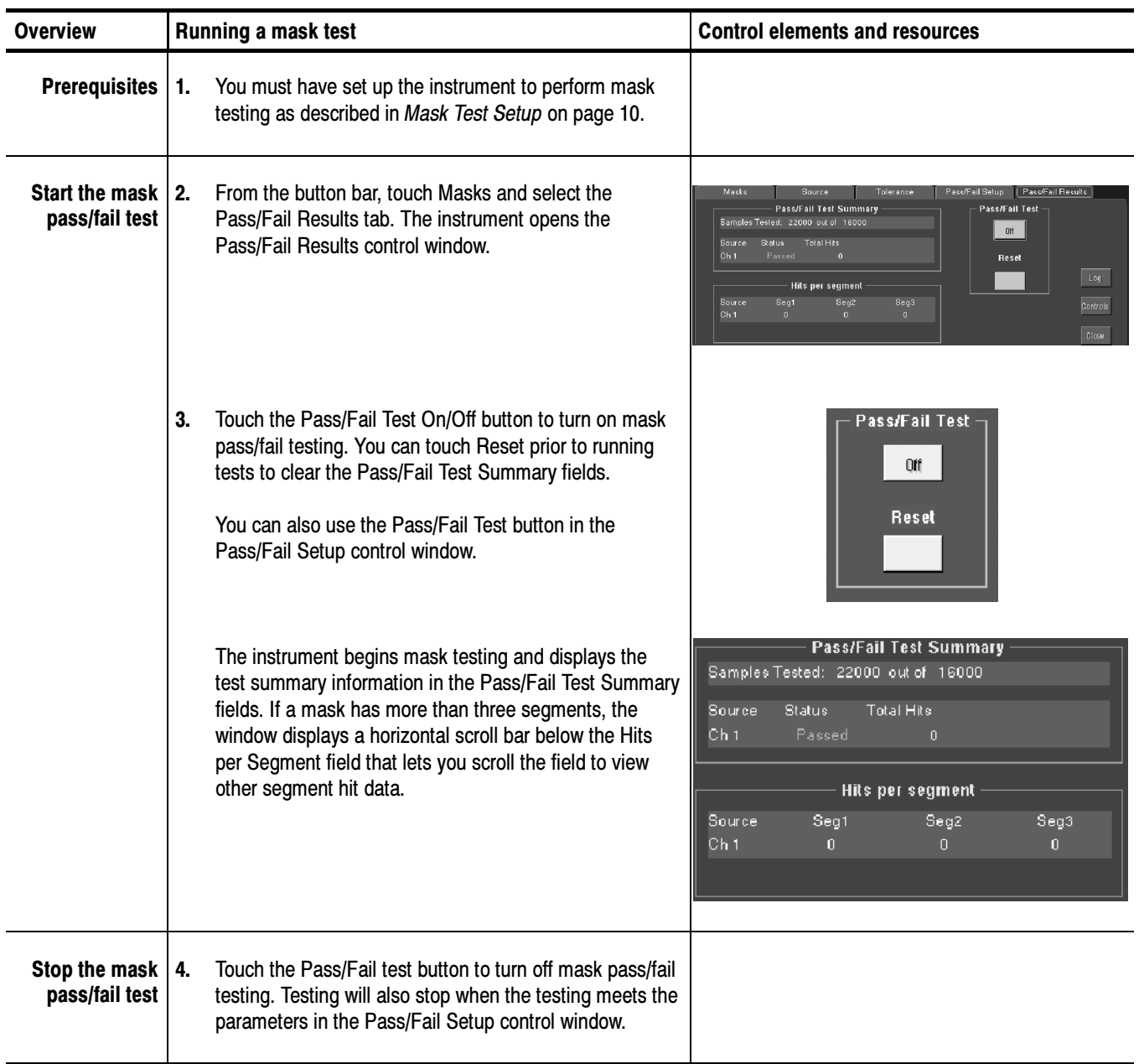

### Creating a User Mask from a Defined Mask

Refer to Mask Key Points on page 28 before creating or editing a mask. To create a user mask from a defined mask, do the following procedure.

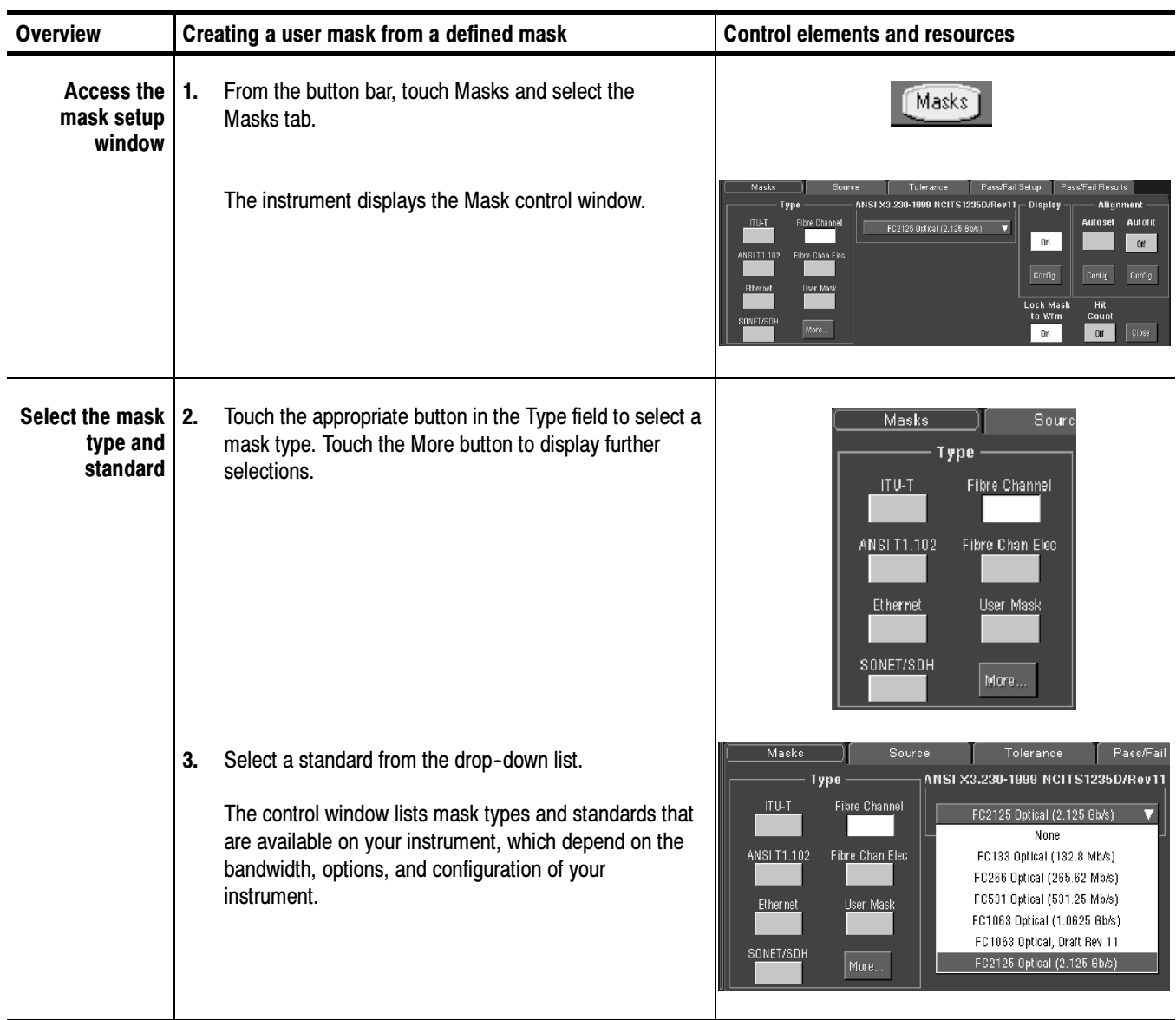

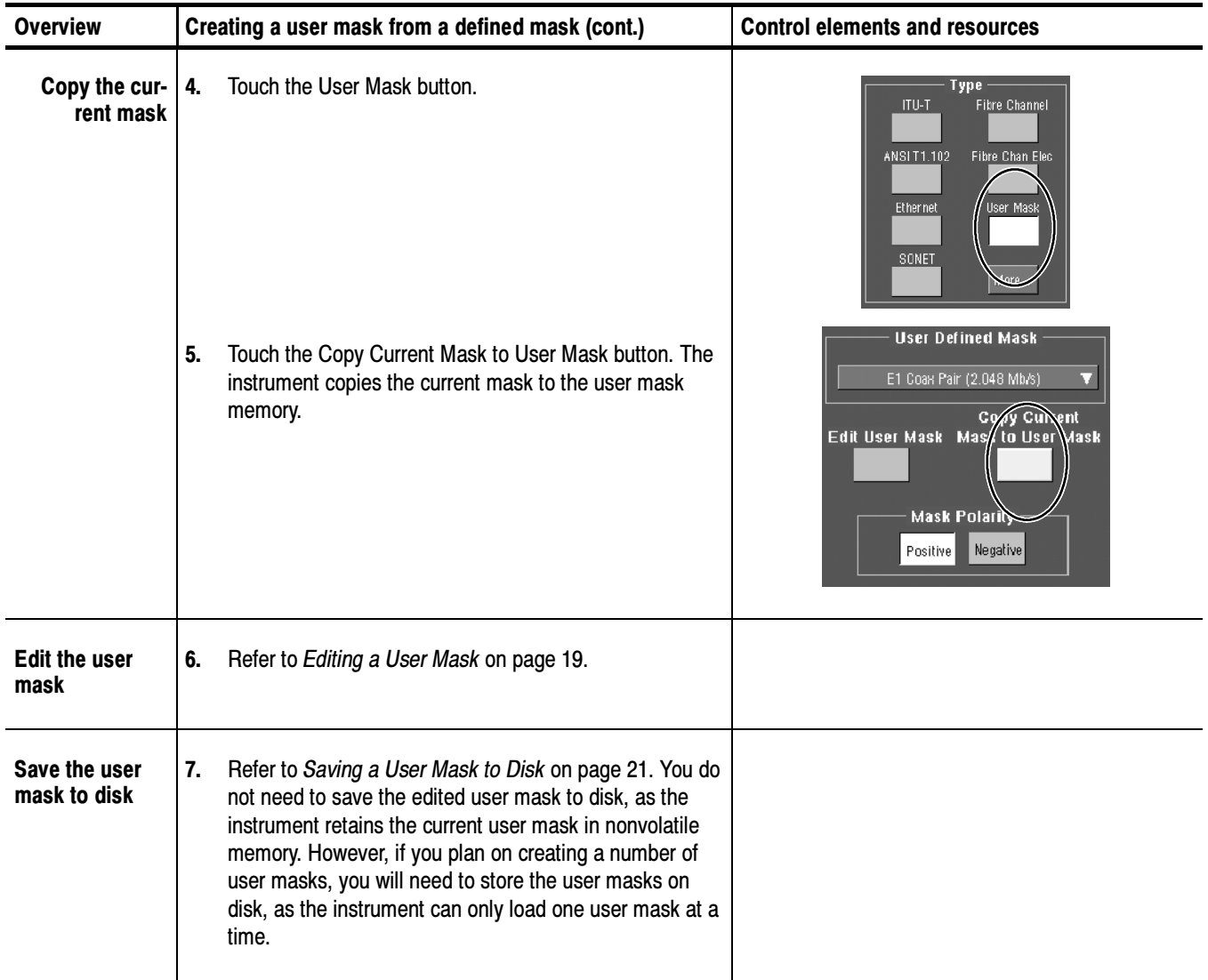

#### To edit a user mask, do the following procedure. Editing a User Mask

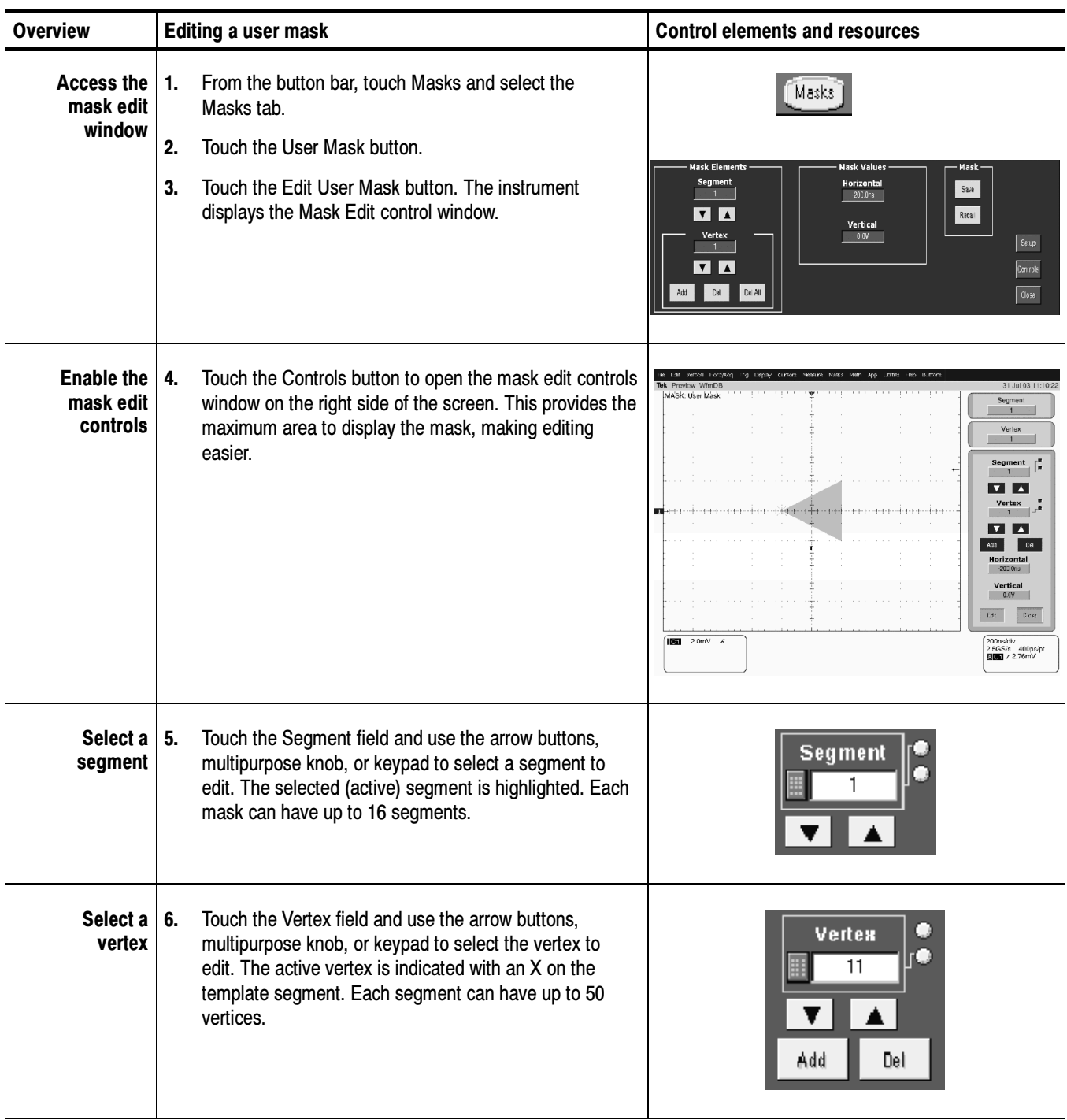

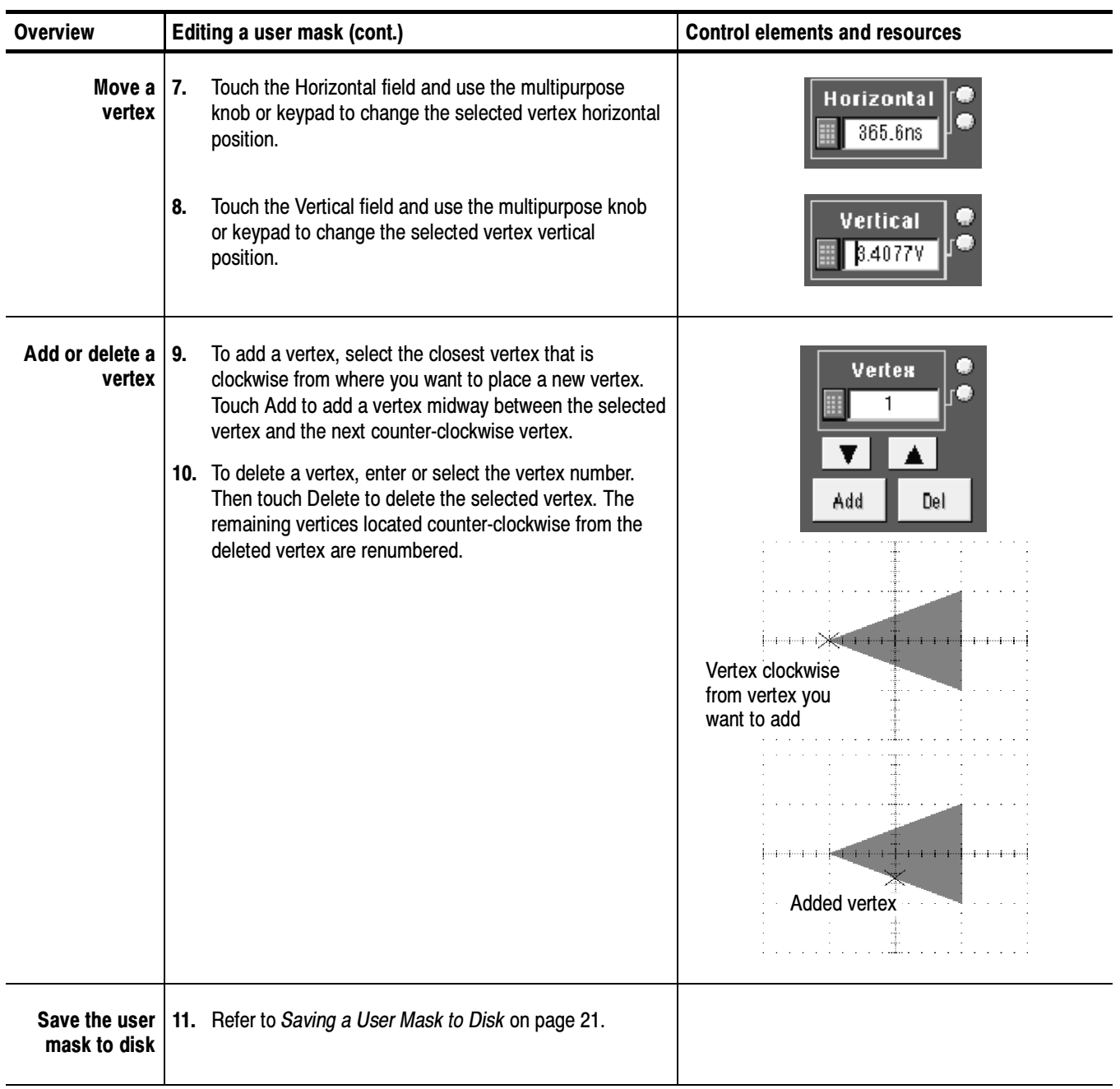

#### To save a mask to a folder on the instrument disk, do the following procedure. Saving a User Mask to Disk

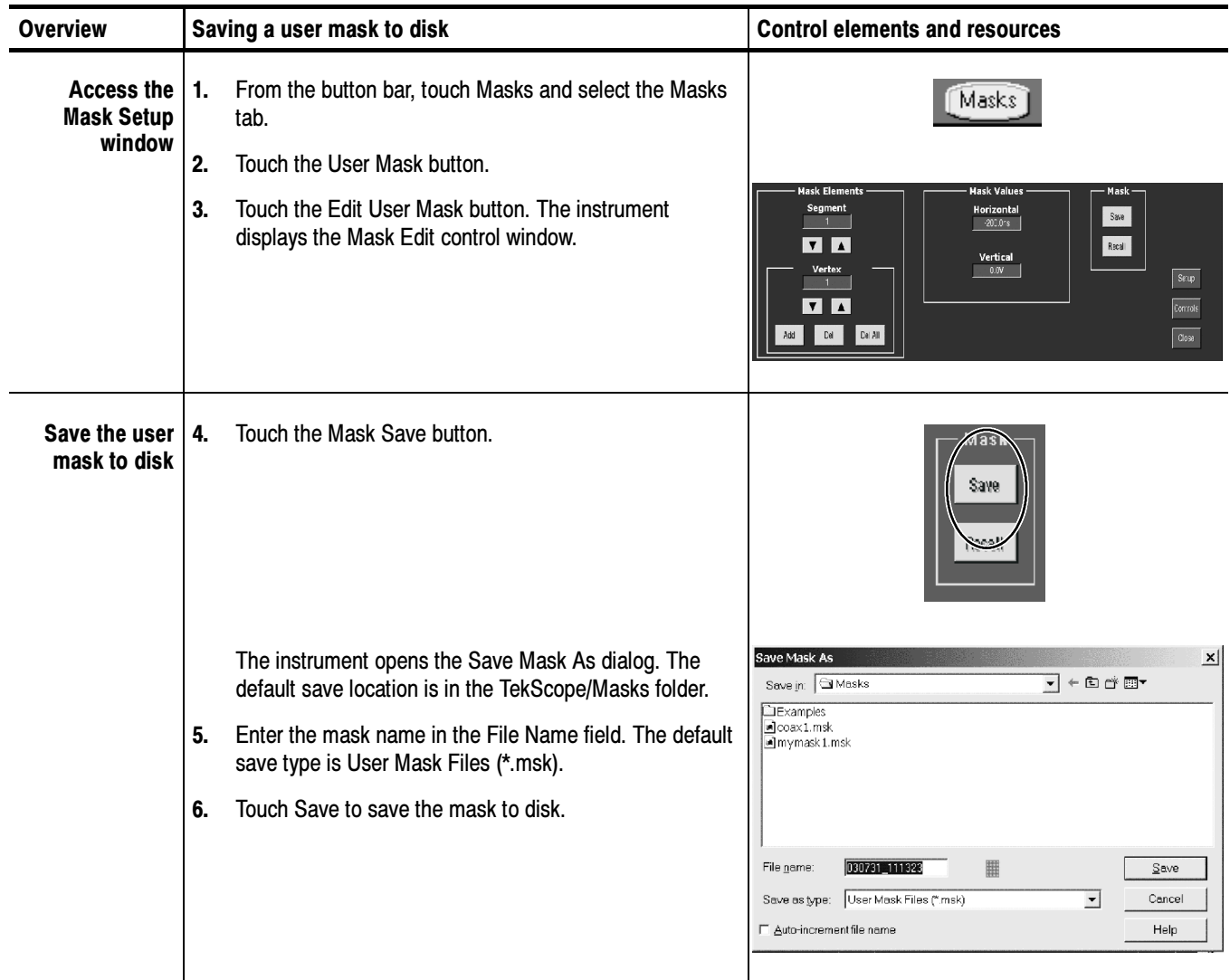

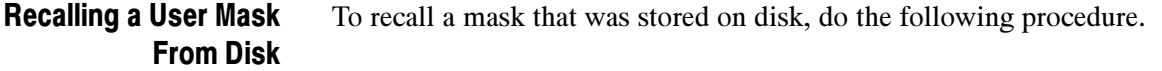

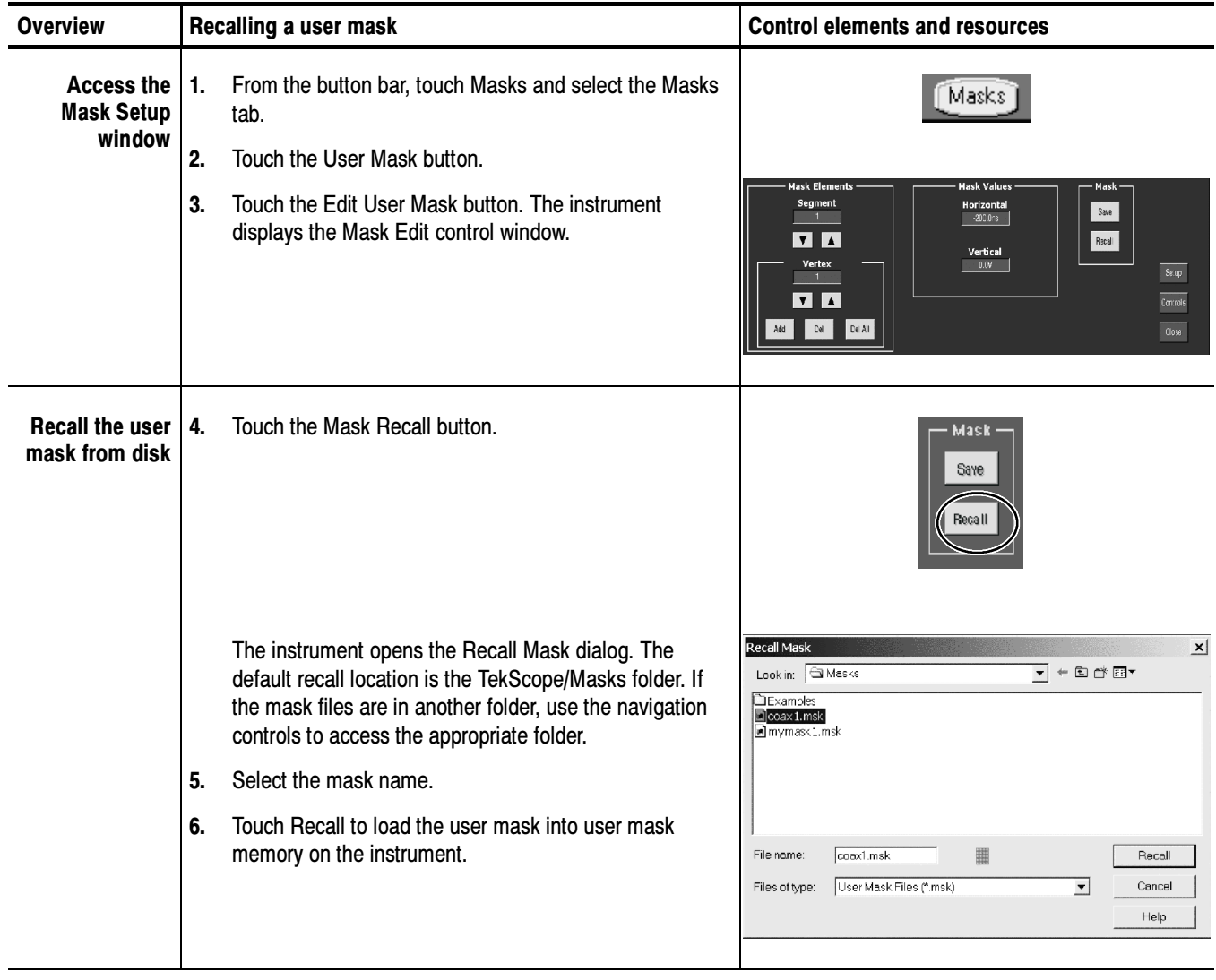

### Creating a New User Mask

To create a new user mask that is not based on an existing mask, do the following procedure.

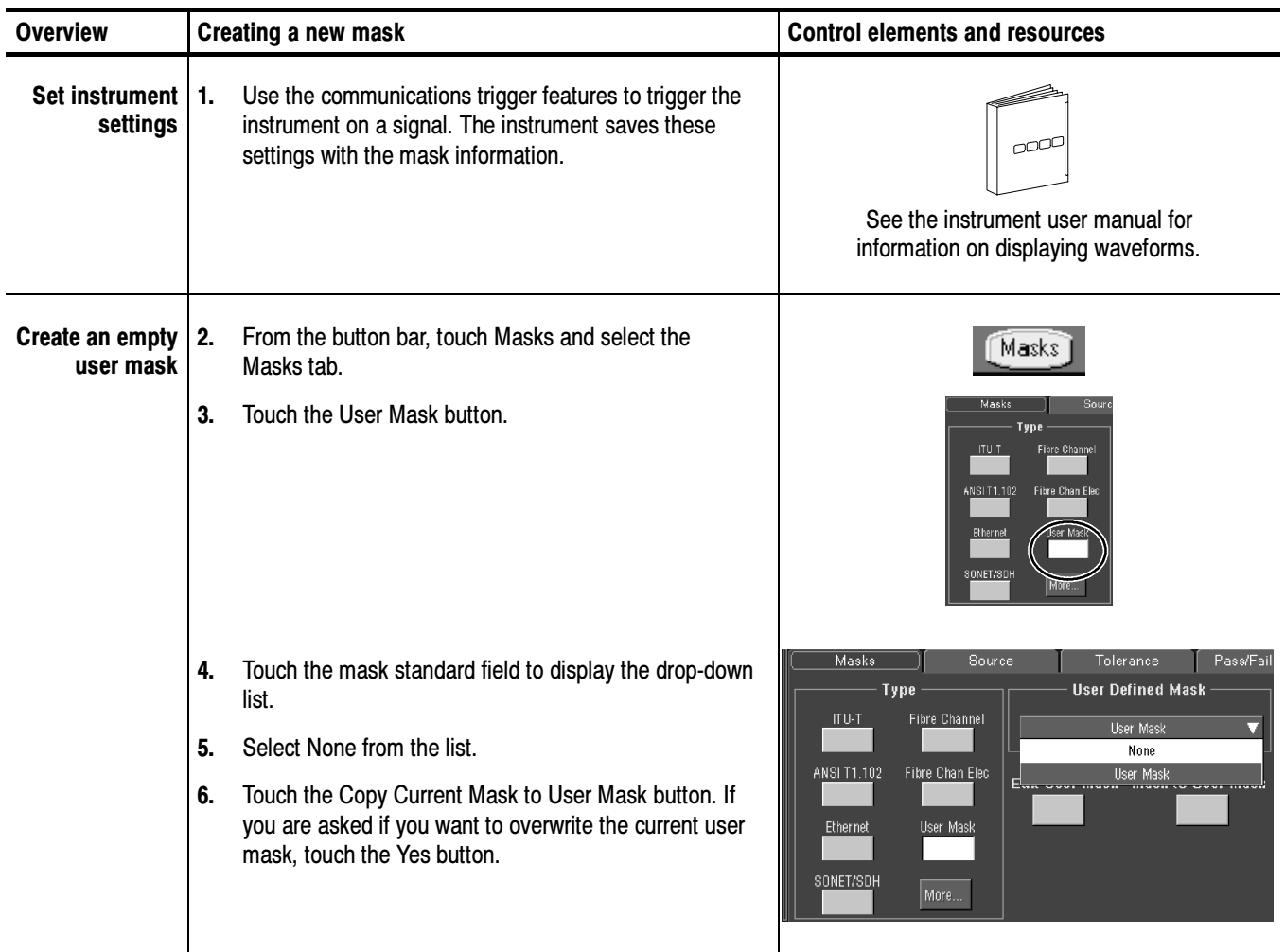

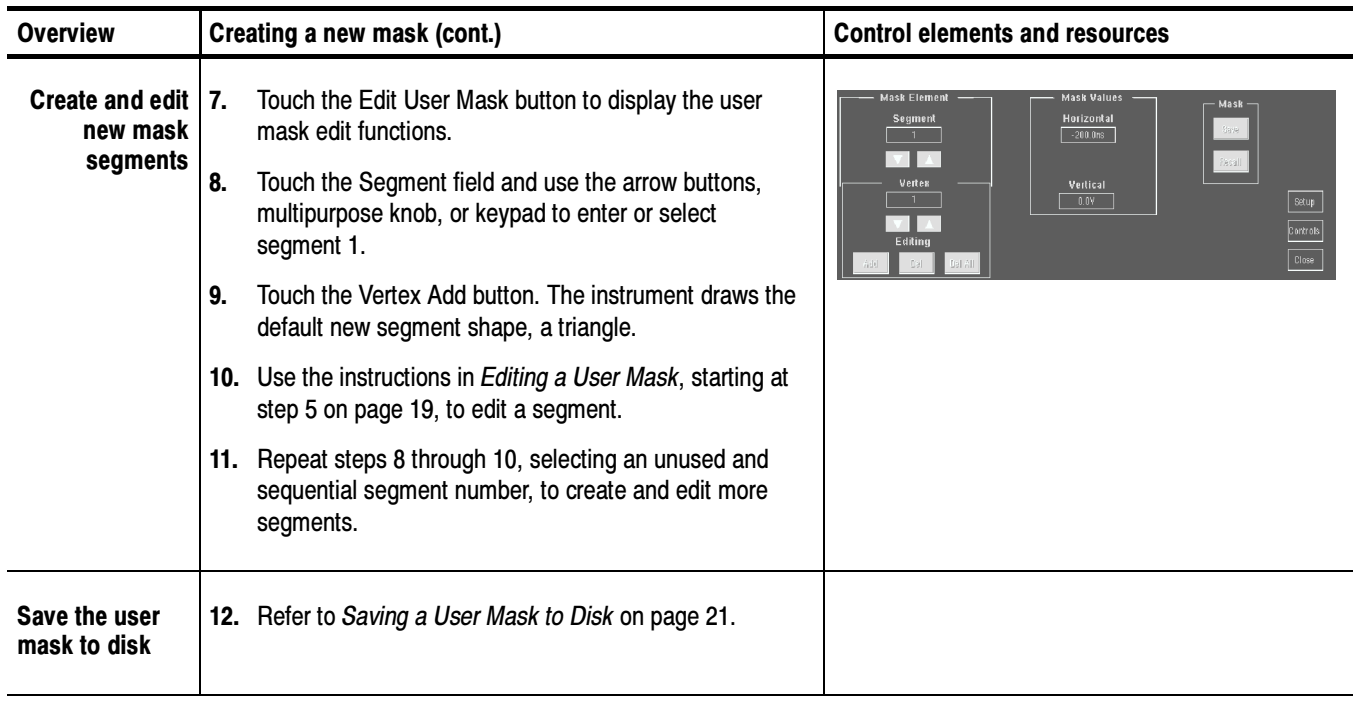

#### The following procedure is an example of setting up the instrument to perform mask testing on a DS1A signal. This example uses a DS1A signal and a CSA7000B Instrument, but the example can easily be modified for other communications signals and other instruments. Mask Testing Example

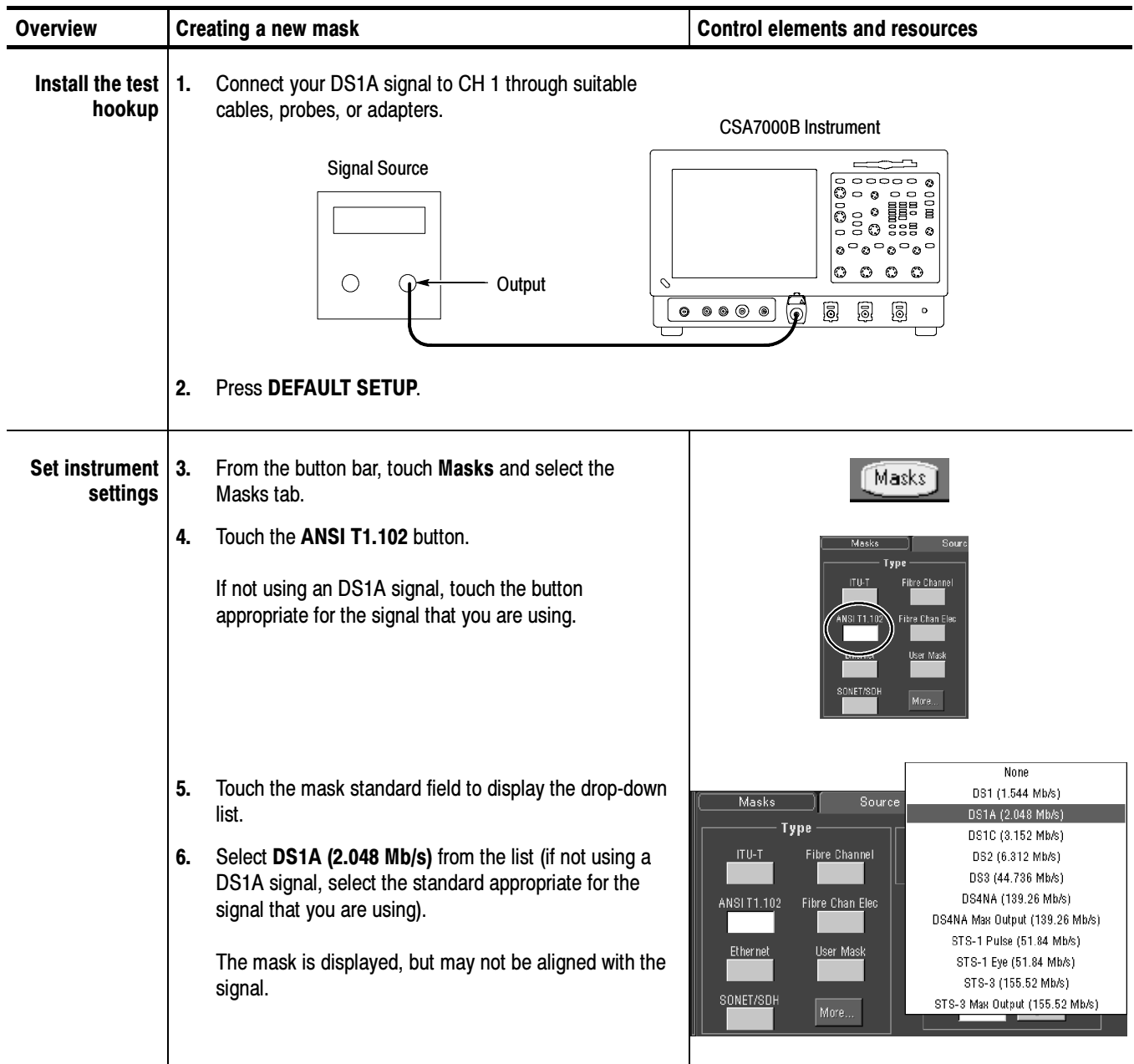

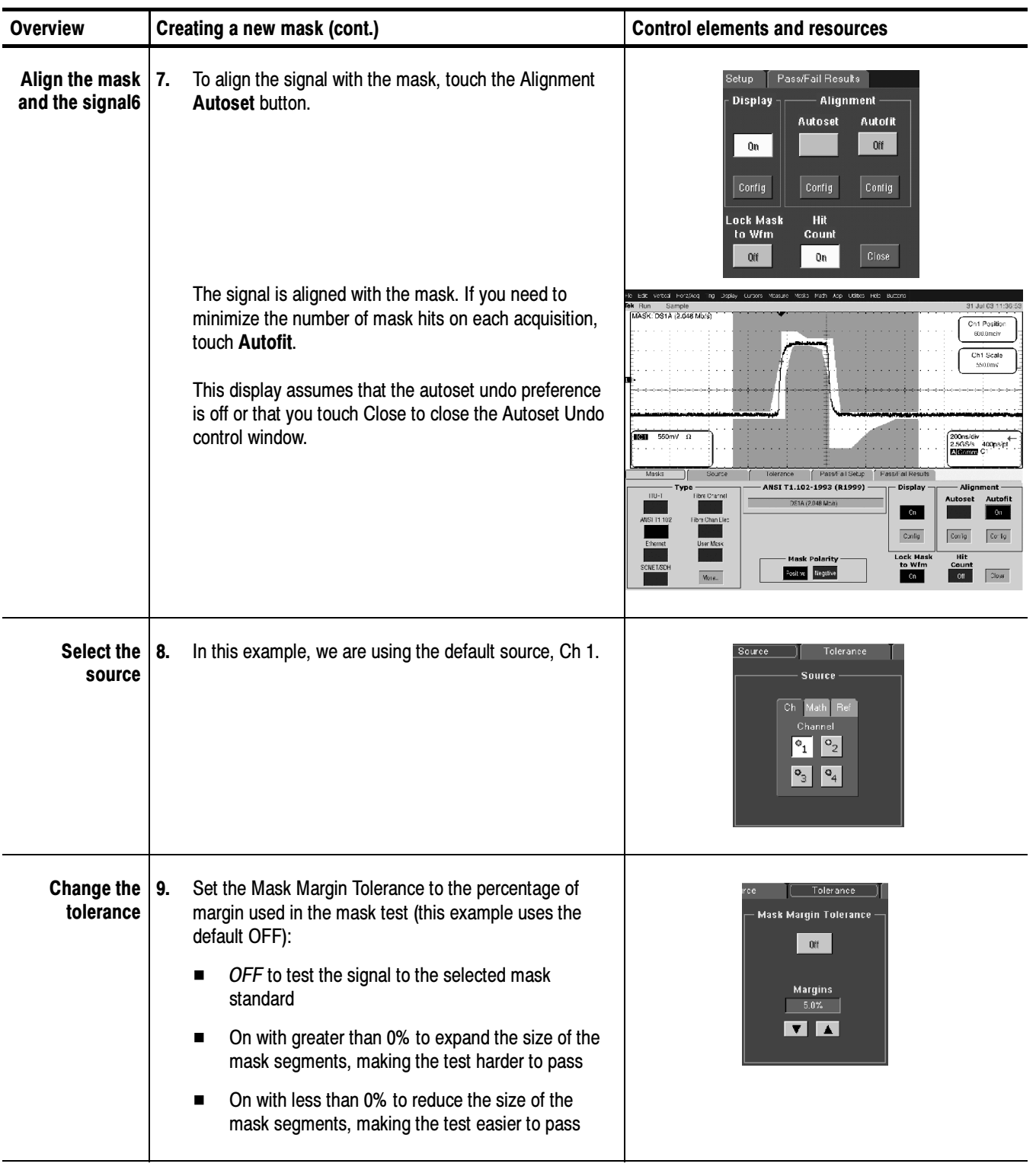

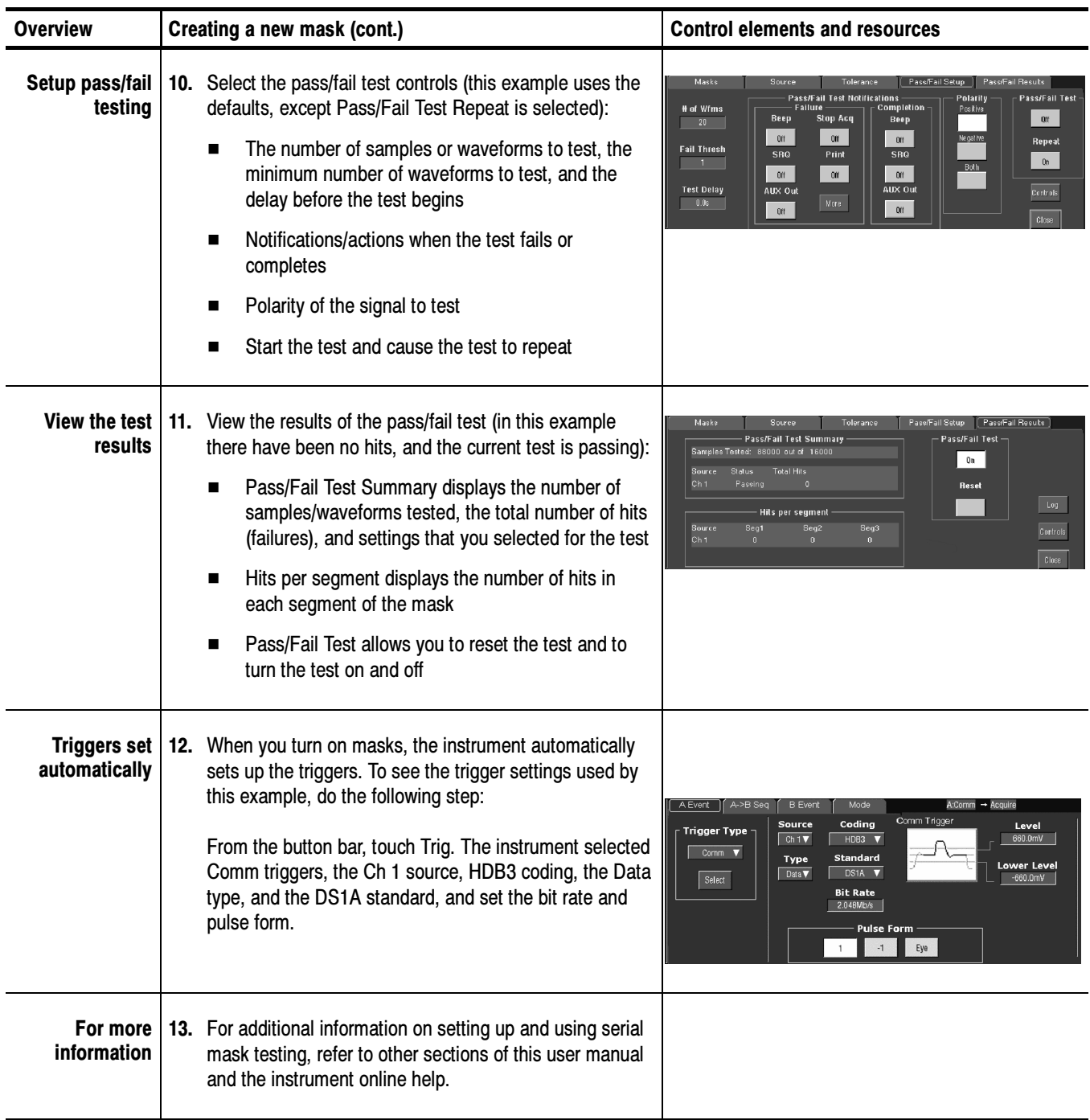

There are a number of mask test key points to be aware of prior to using, editing, or creating a mask. Mask Key Points

Mask Testing. Only one mask standard is active at any time. If you have a mask selected/enabled and then select a new mask, the new mask replaces the previous mask. You cannot test to multiple standards simultaneously.

Autofit and Persistence Interaction. The Autofit function moves the waveform vertically and horizontally in a mask to reduce the number of segment hits within a mask. If persistence is set to infinite or variable, each Autofit waveform movement clears existing persistence data. If Autofit makes frequent waveform movements, there may be little or no displayed waveform persistence data.

Segments and Mask Hits. Each mask can have a maximum of 16 segments. Segments can overlap. The number of mask hits is the sum of all hits in all segments, regardless of whether or not segments overlap. For example, if a waveform crosses over an area where two segments overlap, both segments will count the waveform hit.

**Vertices.** Each segment can have a maximum of 50 vertices. Vertices are numbered counterclockwise, with vertex one generally located at the bottom left of each segment. The active (selected) vertex is indicated by an X. The instrument automatically assigns numbers to vertices during mask creation or editing.

Mask Margin Tolerance. Mask margin tolerance moves the mask segment boundaries by the specified percentage. Negative margins reduce the size of the segment, making it easier to pass a mask test. Turning mask margin tolerance off redraws the mask segment margins to their default values, but leaves the numeric value as it is, allowing you to quickly toggle between default and user-set margin values.

**Standards and Bandwidth.** When the instrument system bandwidth (which includes the instrument, attached probes, and/or cabling) falls into the range of 1.5 to 1.8 (0.8 for optical signals) times the data signal bit rate, the third harmonic of the data signal is significantly attenuated. The instrument displays useful qualitative information, but quantitative rise-time measurements under these conditions may not be accurate.

For example, a 1394b standard signal at the S800b rate has a bit rate of 983.0 Mb/s. 1.5 to 1.8 times this value is a range of 1.47 to 1.77 GHz. Therefore, you should not use a 1.5 GHz measurement system for making quantitative rise-time measurements of this standard.

When just the instrument bandwidth falls within 1.5-1.8 (0.8 for optical signals) times the bit rate of a selected mask standard, the instrument displays the message "Consider system bandwidth when testing at this bit rate." in the status area above the graticule.

### Optical Mask Testing Key Points (CSA7000B Series Only)

There are a number of optical mask test key points to be aware of prior to doing optical mask testing on the CSA7000B Series instruments.

- The CSA7000B Series instruments, when equipped with the O/E Electrical Out-to-Ch1 Input Adapter, are calibrated optical reference receivers. This means that the instrument optical to electrical converter and instrument input channel have been tuned to have a fourth-order Bessel-Thompson response, as well as the correct frequency response for each supported standard by use of digital filters.
- When the O/E Electrical Out-to-Ch1 Input Adapter is installed, if you select an optical mask, and the Bessel-Thompson filter mode is On, then only channel 1 is available. Trying to turn on any other channels, or perform certain functions such as changing the acquisition mode, results in an error message. Turning the Bessel-Thompson filter mode to Off enables access to the other instrument channels, though channel 1 is no longer in the calibrated optical reference receiver (ORR) mode.
- Optical signal mask testing is available for Fibre Channel, InfiniBand, SONET, 1394b, and 1G Ethernet standards.
- If a listed standard is not available on your instrument, it is because the bandwidth of your instrument is not high enough to test that standard.
- You can use O/E Adapters on different CSA7000B instruments without affecting the optical reference receiver calibration on an instrument.
- CSA7000B Series instruments provides recovered clock and recovered data signal outputs on the instrument front panel, as well as using the signals for internal triggering.

## Communication (Comm) Triggering

Communication (Comm) triggering (optional on TDS7000B instruments) sets the instrument to trigger on industry--standard communication signals. This section describes how to access and operate the communication trigger features.

To set the instrument to trigger on communication signals, do the following procedure. Communication Triggering

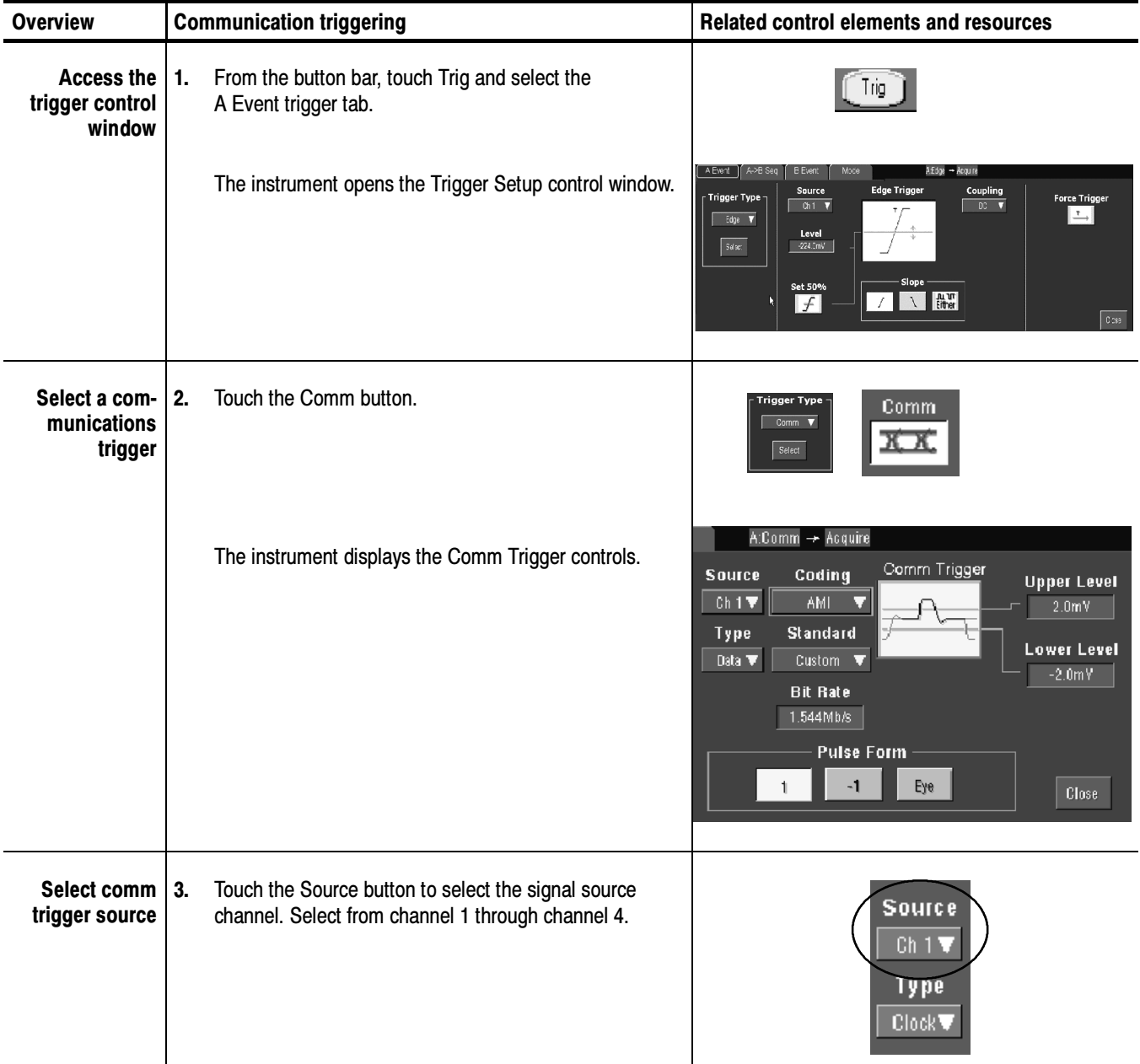

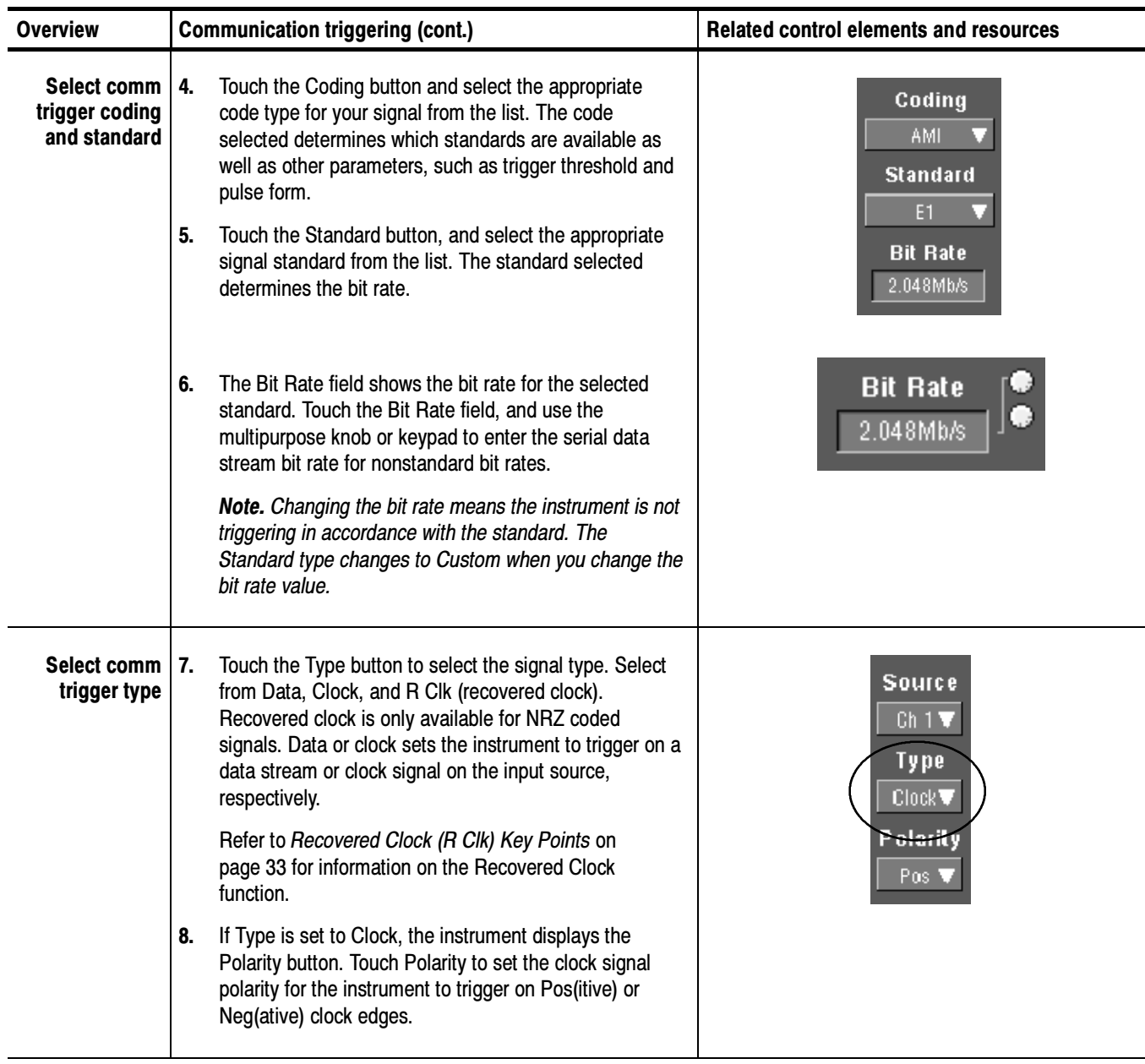

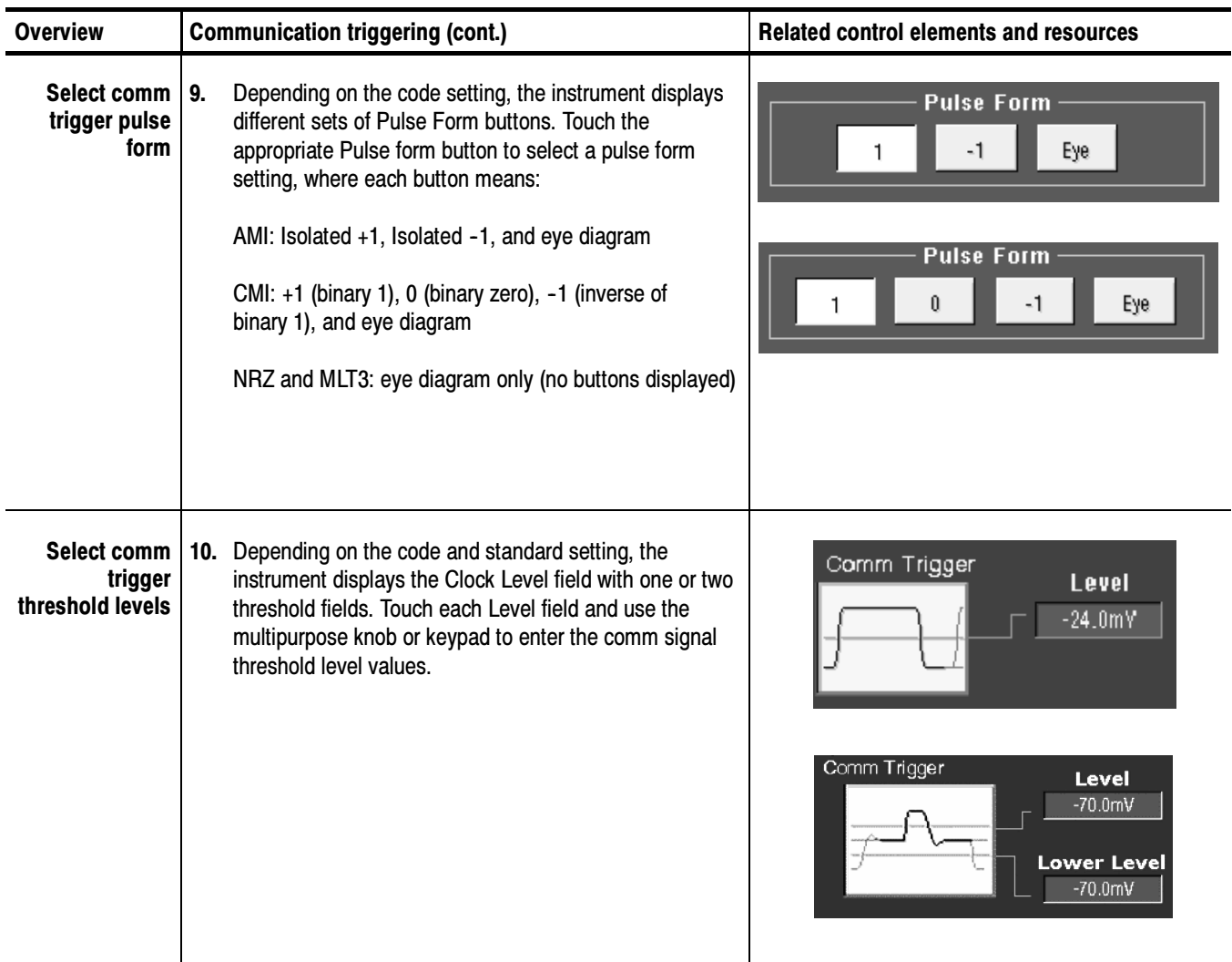

### Recovered Clock (R Clk) Key Points

The following are key recovered clock (R Clk) points:

- Recovered clock is a synchronous clock signal derived from the serial communications signal by using a Phase Lock Loop (PLL) clock recovery circuit.
- The recovered clock function only applies to NRZ source signals with a signal bit rate that is less than or equal to 3.125 Gb/s. The recovered clock and recovered data (up to 1.25 Gb/s) are also available at the front panel of a CSA7000B Series instrument.
- When you select recovered clock, the instrument attempts to trigger on and acquire a lock on the derived clock signal. If the source data stream is interrupted or is very distorted, then the instrument may not acquire a lock or may lose signal lock, causing an unstable waveform display.

If this occurs, verify that the source signal is correct, and then push the LEVEL (Push to set 50%) front-panel knob to force the instrument to reacquire a lock on the data stream.

## Serial Pattern Trigger

Serial pattern trigger sets the instrument to trigger on a user-defined NRZ data stream pattern. This section describes how to access and operate the serial pattern trigger function.

To set the instrument to trigger on a user-defined serial data stream, do the following procedure. Serial Pattern Trigger Setup

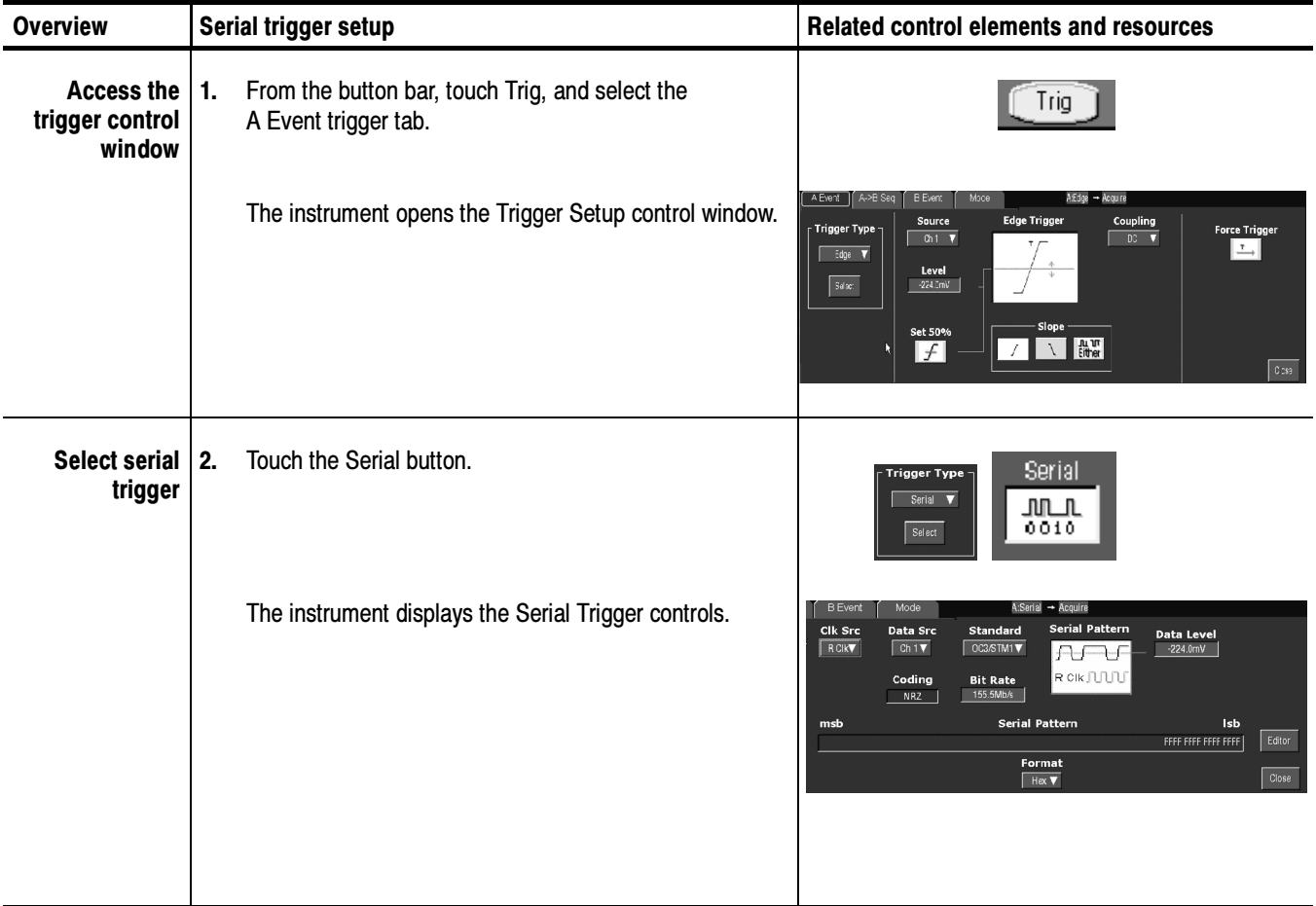

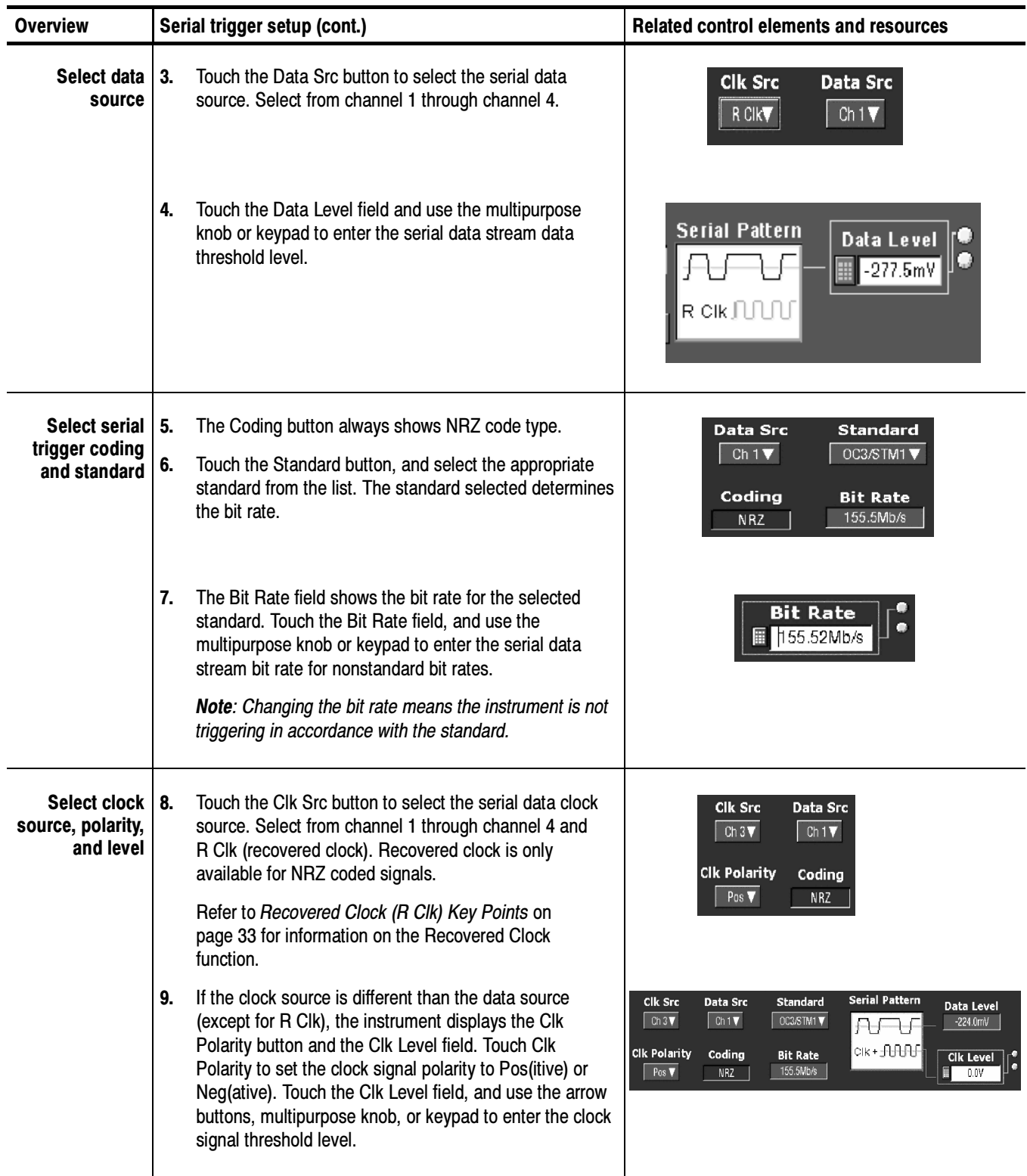

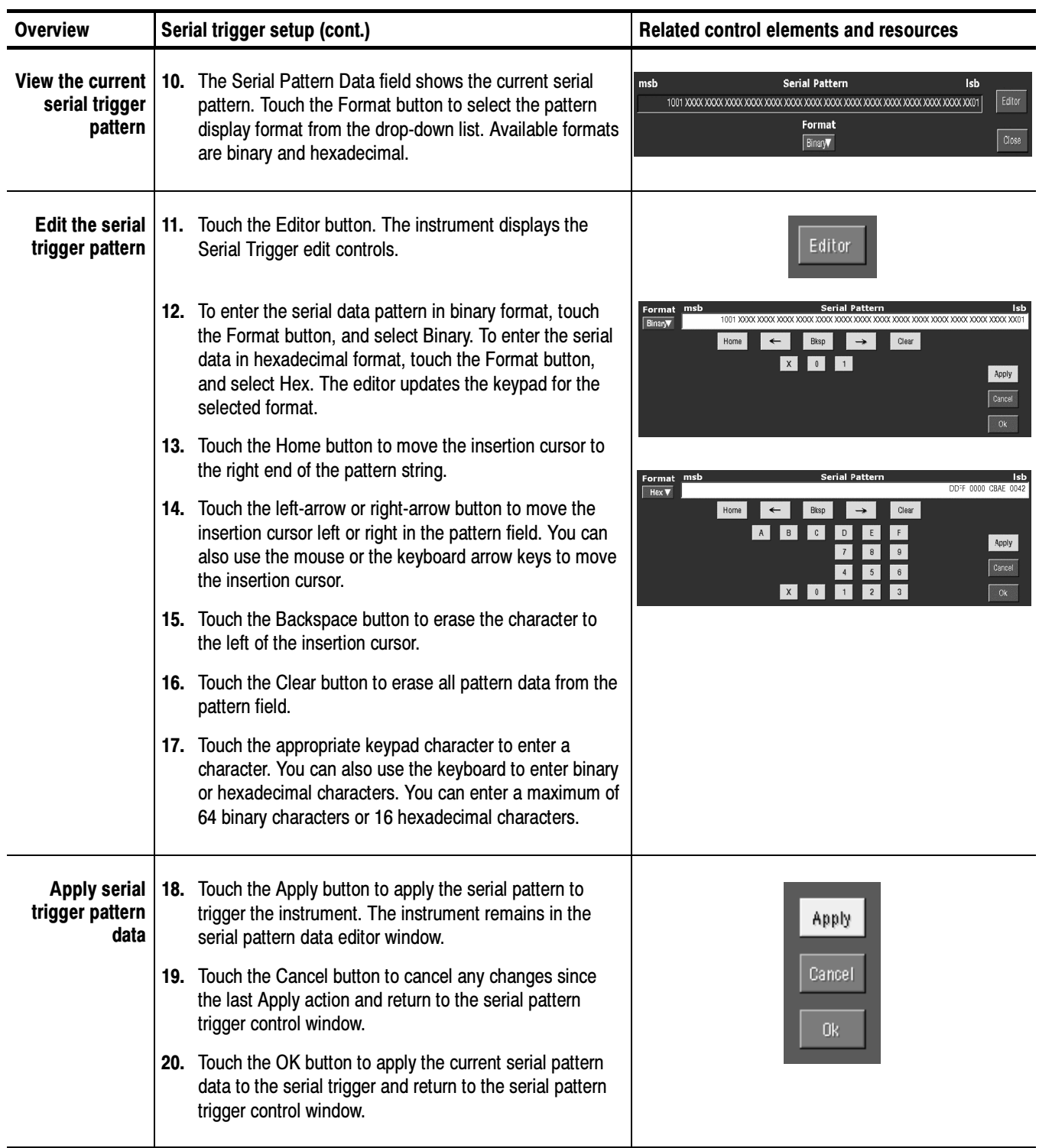

# Appendix A: Supported Mask Types and Standards

Tables 4 through 17 list all supported mask types and standards.

NOTE. The standards available for an instrument depend on the options, bandwidth, and configuration of that instrument.

#### Table 4: ITU-T masks

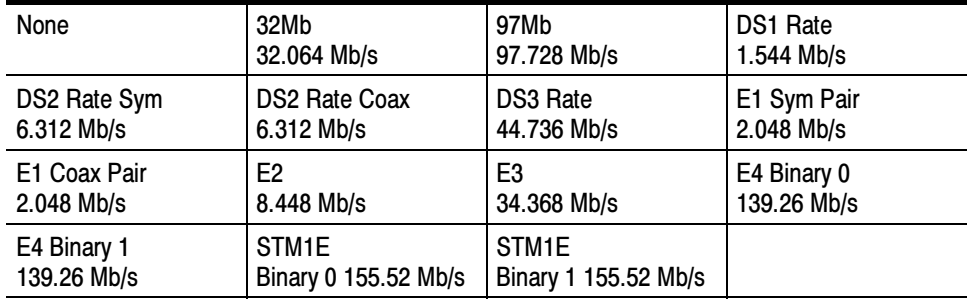

#### Table 5: ANSI T1.102 masks

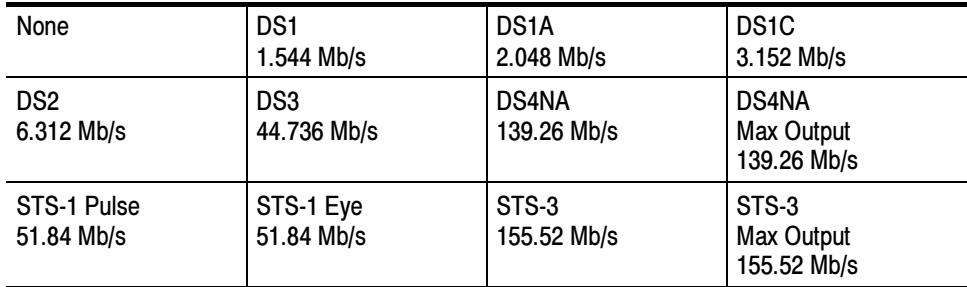

#### Table 6: Ethernet masks

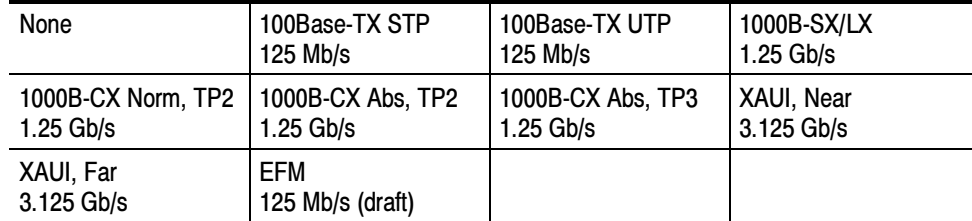

#### Table 7: SONET/SDH masks

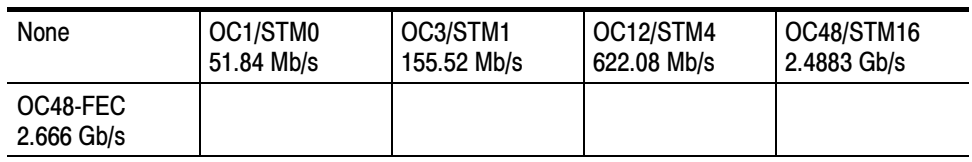

### Table 8: Fibre Channel masks

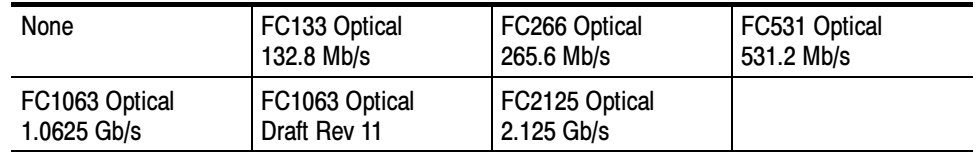

#### Table 9: Fibre Channel Electrical masks

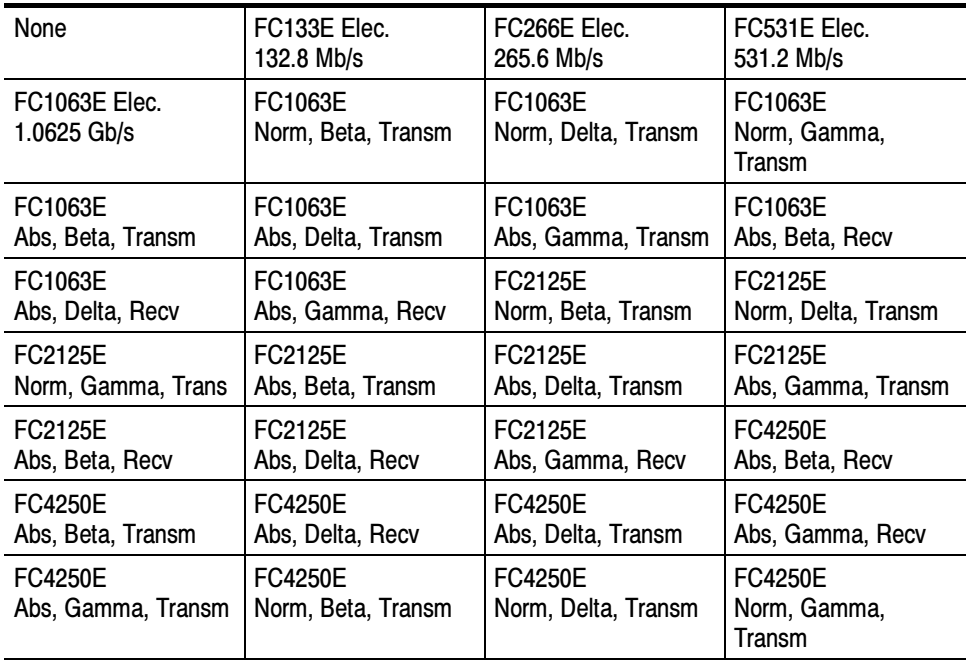

#### Table 10: InfiniBand masks

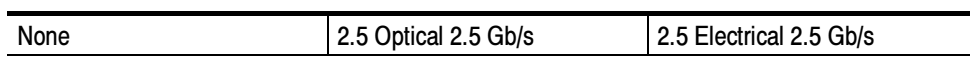

#### Table 11: Serial ATA masks

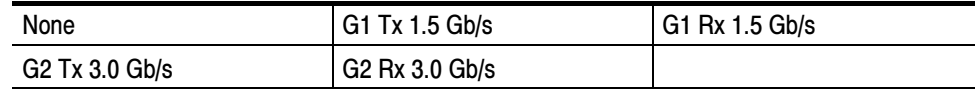

#### Table 12: USB 1.1/2.0 masks

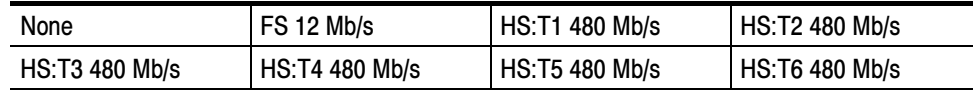

#### Table 13: 1394b masks

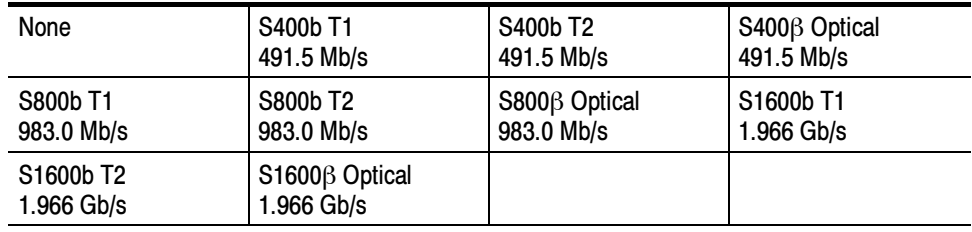

### Table 14: Rapid IO LP-LVDS masks

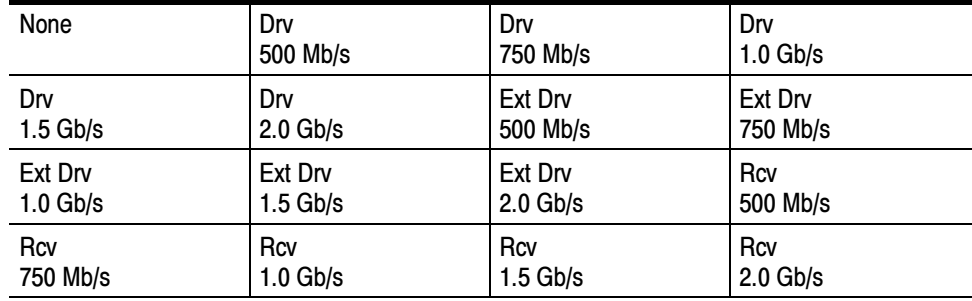

#### Table 15: Rapid IO Serial masks

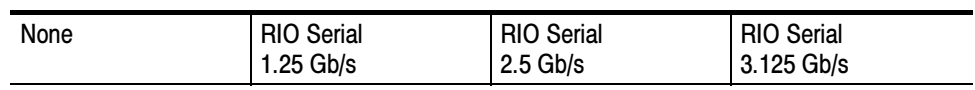

#### Table 16: IOF masks

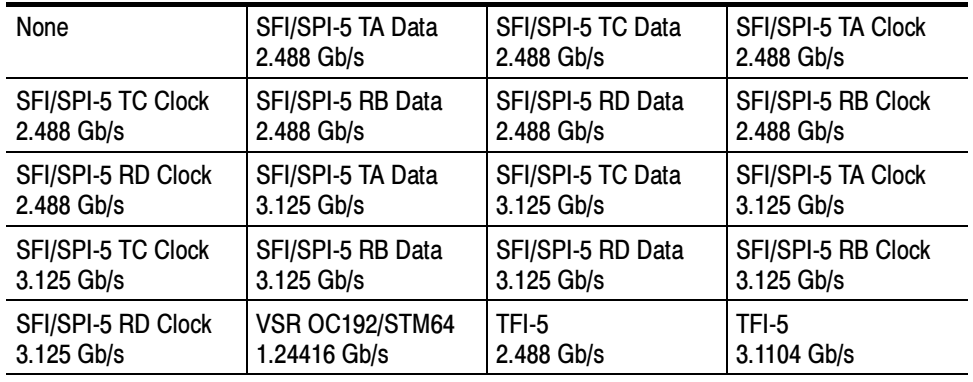

### Table 17: PCI-Express masks

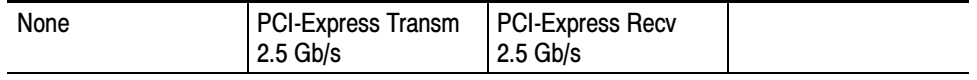

# Appendix B: Supported Communication Trigger Codes and Standards

Tables 18 through 25 list all supported communication trigger standards. Note that HDB3, B3ZS, B6ZS, and B8ZS are considered to be subsets of the AMI code set.

NOTE. The communications trigger standards available for an instrument depend on the bandwidth and/or configuration of that instrument.

#### Table 18: AMI trigger standards

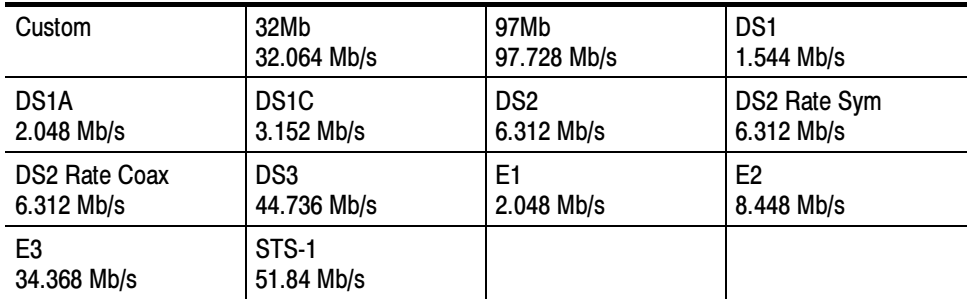

#### Table 19: B3ZS trigger standards

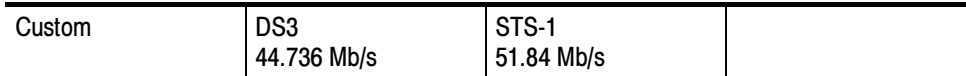

#### Table 20: B6ZS trigger standards

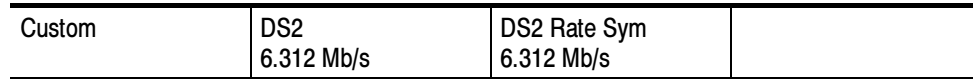

#### Table 21: B8ZS trigger standards

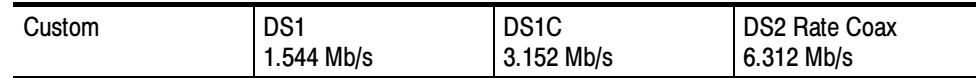

#### Table 22: CMI trigger standards

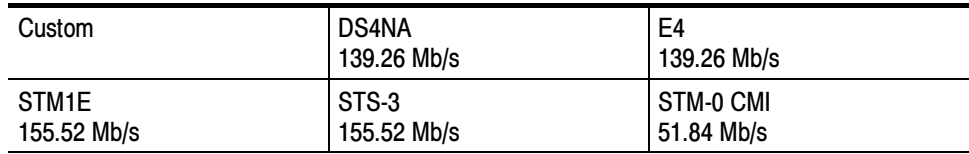

#### Table 23: HDB3 trigger standards

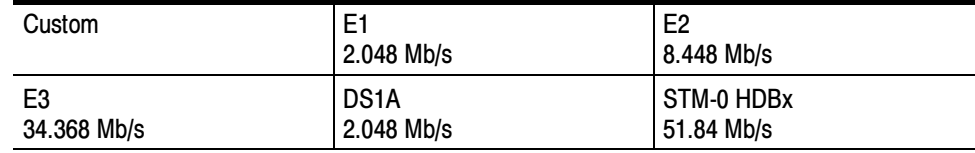

#### Table 24: MLT3 trigger standards

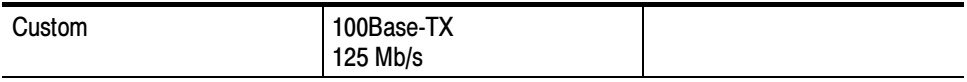

#### Table 25: NRZ trigger standards

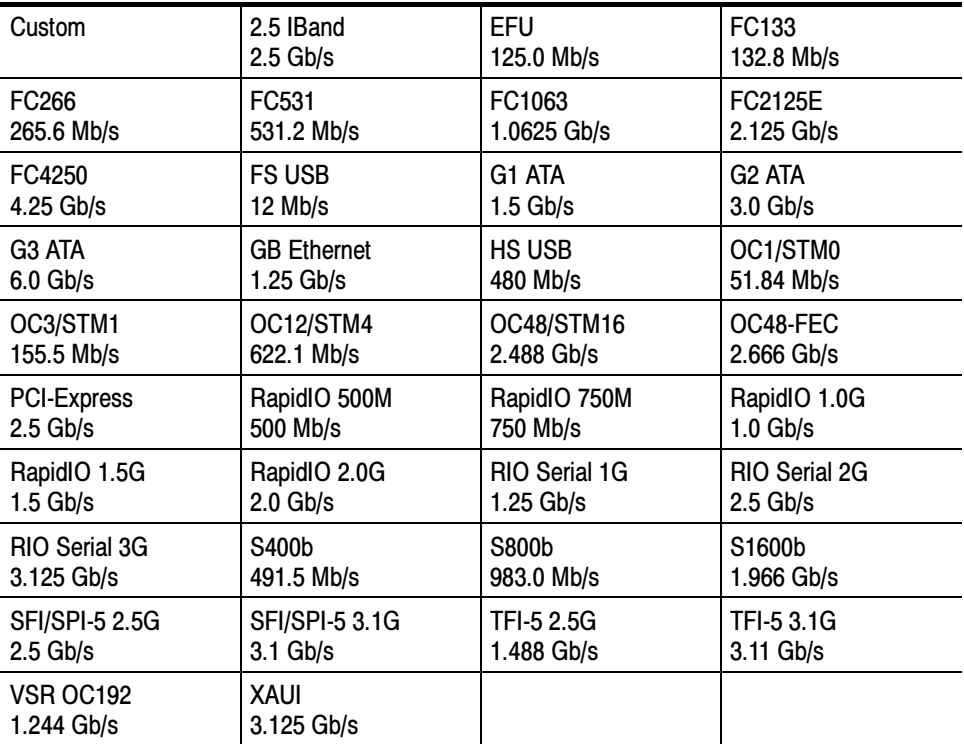

# Appendix C: Automatic Communication Signal Measurements

Table 26 lists the automatic communication signal measurements that are part of the Serial Mask Testing features.

#### Table 26: Supported communications measurements and their definition

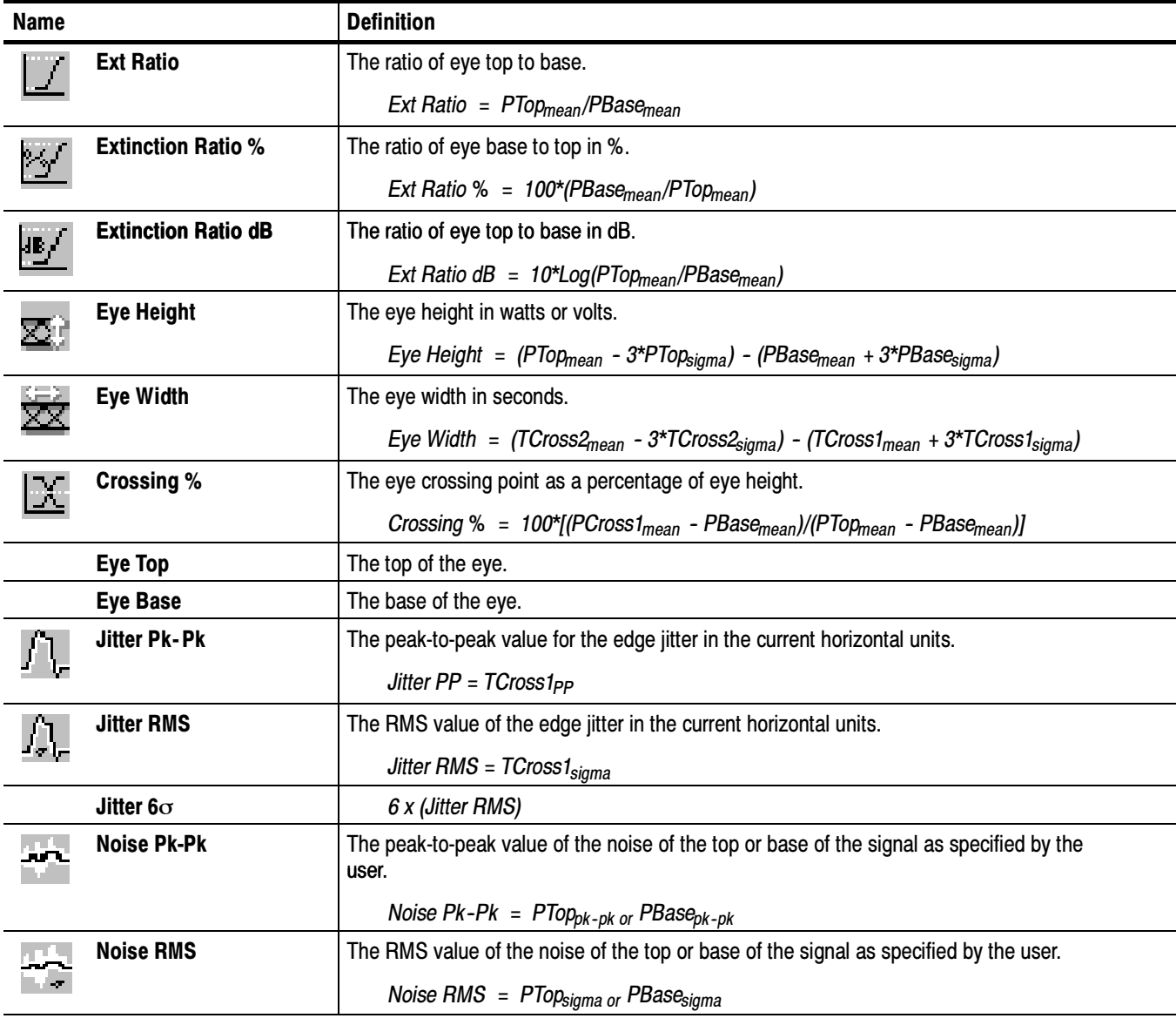

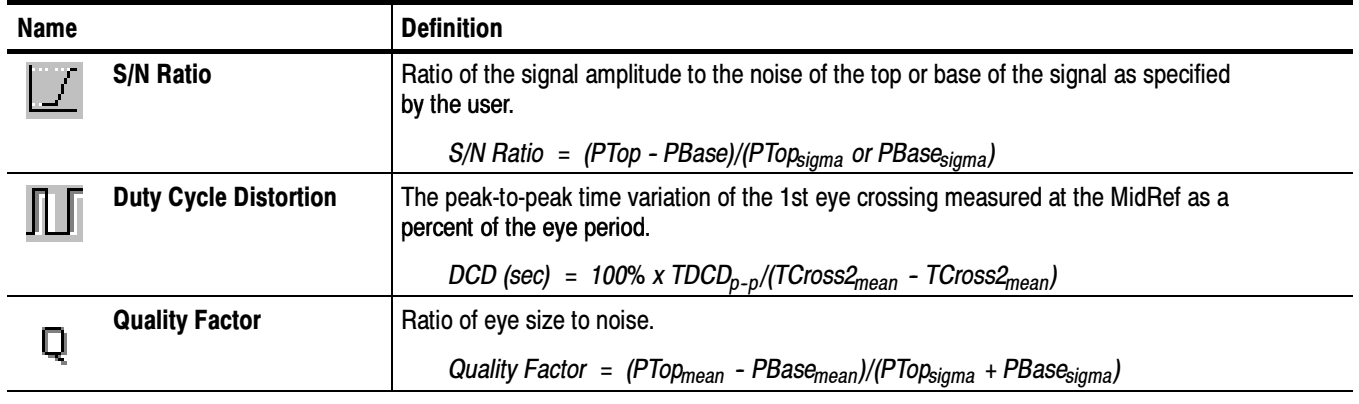

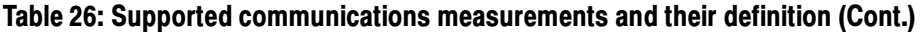

## Levels Used in Taking Eye Measurements

All eye-diagram measurements are based on the power level, the voltage level, or the time locations of edges within each acquisition.

Figure 5 shows an eye-diagram and the areas from which values are taken that are used to calculate measurements.

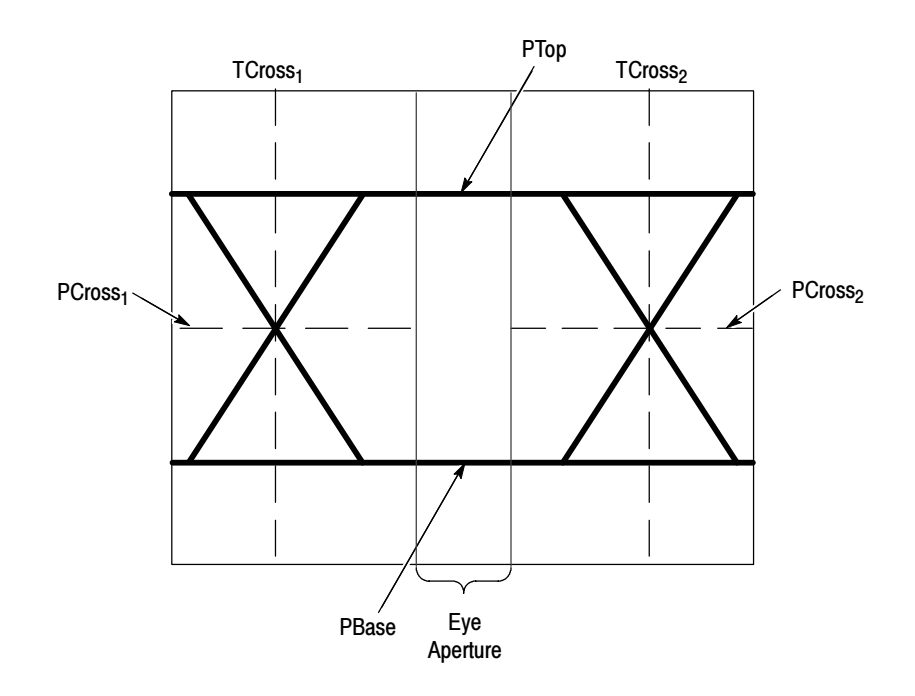

Figure 5: Eye-diagram and optical values

- The P values include the mean and standard deviation of the vertical location of PTop and PBase. These areas are used with a specified sample size to statistically measure the following values: P Values
	- PTopmean, the mean value of PTop
	- PTopsigma, the standard deviation of PTop
	- $PTop<sub>pk-nk</sub>$ , the vertical peak-to-peak deviation of PTop
	- PBase<sub>mean</sub>, the mean value of PBase within the Eye Aperture<sup>1</sup>
	- **PBase**<sub>sigma</sub>, the standard deviation of PBase within the Eye Aperture<sup>1</sup>
	- $PBase<sub>pk-pk</sub>$ , the vertical peak-to-peak deviation of PBase
	- <sup>1</sup> The Eye Aperture defaults to the center 20% of the interval from TCross<sub>1</sub> to TCross<sub>2</sub>.
- The T1 values are vertical and horizontal values associated with the leftmost crossing point. These areas are used to establish the following directions: T1 Values
	- $TCross1_{mean}$ , the horizontal mean of the left crossing point at  $TCross_1$
	- TCross1sigma, the horizontal standard deviation of the left crossing point at TCross<sub>1</sub>
	- $TCross1_{\text{pk-bk}}$ , the horizontal peak-to-peak deviation of the left crossing point at TCross<sub>1</sub>
	- $PCross1_{mean}$ , the vertical mean of the left crossing point at  $PCross1$
- The T2 values are vertical and horizontal values associated with the rightmost crossing point. These areas are used to establish the following directions: T2 Values
	- $T\text{Cross2}_{\text{mean}}$ , the horizontal mean of the right crossing point at  $T\text{Cross2}_{\text{mean}}$
	- TCross2sigma, the horizontal standard deviation of the right crossing point at TCross<sub>2</sub>
	- TCross2<sub>pk-pk</sub>, the horizontal peak-to-peak deviation of the right crossing point at TCross<sub>2</sub>
- The duty cycle distortion (DCD) values are horizontal values associated with the rightmost crossing point at 50% of the eye height. These areas are used to establish the  $DCD_{pk-pk}$ , the horizontal peak-to-peak deviation of the left crossing point at half the height of the eye. DCD Values

# Index

## A

Address, Tektronix, v Automatic measurements levels used in taking, 44 reference levels defined (eye pattern/optical), 45

### C

Comm trigger, 30 Communication trigger codes supported, 41 Communication trigger standards supported, 41 AMI, 41 B3ZS, 41 B6ZS, 41 B8ZS, 41 CMI, 42 HDB3, 42 MLT3, 42 NRZ, 42 Communications trigger, 30 accessing, 6 accessing the control window, 34 applying the serial pattern data, 36 binary format, 36 bit rate, 31, 35 clock source, 35 code type, 31 control window access, 30 display format, 36 edit controls, 36 edit the serial trigger pattern, 36 format, 36 functions, 6 hexadecimal format, 36 key points, 33 level, 35 mask testing, 23 phase lock loop, 33 polarity, 35 pulse form, 32 recovered clock, 31, 33, 35 recovered clock key points, 33 selecting, 30 selecting a code, 35 selecting a data source, 35 selecting a source, 30 selecting a standard, 31, 35 selecting a trigger, 34

selecting a type, 31 serial data, 35 serial data pattern, 36 serial pattern data, 36 threshold level, 35 threshold levels, 32 view the trigger pattern, 36 Contacting Tektronix, v Crossing %, 43 Cycle Distortion, 44

### D

Description, product, 1 Duty Cycle Distortion, 44

### E

Extinction Ratio, 43 Extinction Ratio %, 43 Extinction Ratio DB, 43 Eye Base, 43 Eye Height, 43 Eye Top, 43 Eye Width, 43

### G

Getting started, 1

### I

Installation, 3

### J

Jitter 6 sigma, 43 Jitter Pk-Pk measurement, 43 Jitter RMS, 43

### K

Key features, 2

### M

Manual structure, iii Manuals, related, iii mask standards supported, 37 Mask testing, 1, 9 access the setup window, 17, 21, 22 accessing, 5 accessing the edit window, 19 adding a mask vertex, 20, 24 aligning the mask and signal, 26 aligning waveform and mask, 12 autofit, 12, 13 autofit and persistence interaction, 28 autoset, 11, 12 autoset parameters, 12 AUX OUT, 14 bandwidth, 29 beep, 14 Bessel-Thompson, 29 bit rate, 29 both polarities, 15 changing the tolerance, 26 completion, 14 control window functions, 5 copy a current mask, 18 create new mask segment, 24 creating a new mask, 23 creating a user mask, 17 creating an empty mask, 23 deleting a mask vertex, 20 display configuration, 12 display parameters, 12 easier to pass, 13 edit new mask segment, 24 edit user mask, 24 editing a user mask, 19 enable mask edit controls, 19 example, 25 failure, 14 functions, 5 harder to pass, 13 hookup, 25 image rescaling, 12 instrument settings, 25 interactions, 28 key points, 28 key points, optical, 29 log date, 14 margin tolerance, 13, 28 margins, 13, 28 mask hits, 28 mask type, 11

masks directory, 22 moving a mask vertex, 20 negative polarity, 15 number of waveforms to test, 14 O/E out to CH1 adapter, 29 optical, 29 pass and fail parameters, 14 polarity, 15 positive polarity, 15 print, 14 recall mask dialog, 22 recalling a user mask from disk, 22 received data, 29 recovered clock, 29 reference receiver, 29 reference receivers, 29 repeat, 15 reset, 16 results, 16 results viewing, 27 running, 16 samples to test, 14 save mask as dialog, 21 save waveform, 14 saving a user mask, 18 saving a user mask to disk, 21 segments, 24 segments and mask hits, 28 selecting a mask segment, 19 selecting a mask standard, 17 selecting a mask vertex, 19 selecting the mask type, 17 selecting the source, 26 setting instrument settings, 23 setup, 10, 27 setup window, 10 signal source, 10 SRQ, 14 standard, 11, 17 standards and bandwidth, 29 start testing, 16 stop test, 16 summary, 16 system bandwidth, 29 tolerance, 13, 26, 28 triggers, 27 vertex adding, 24 vertices, 28 waveform autofit, 13 waveform resizing, 12 Mask types 1394b, 39 ANSI T1.102, 37

Ethernet, 37 Fibre Channel, 38 Fibre Channel Electrical, 38 InfiniBand, 39 IOF, 40 ITU-T, 37 PCI-Express, 40 Rapid IO LP-LVDS, 39 Rapid IO Serial, 39 Serial ATA, 39 SONET/SDH, 38 USB 1.2/2.0, 39 Mask types supported, 37 Measurement accessing, 7 comm, 7 Crossing %, 43 definitions, 43 Duty Cycle Distortion, 44 Extinction Ratio, 43 Extinction Ratio %, 43 Extinction Ratio DB, 43 Eye Base, 43 Eye Height, 43 Eye Top, 43 Eye Width, 43 functions, 7 Jitter 6 sigma, 43 Jitter Pk-Pk, 43 Jitter RMS, 43 mask, 7 Noise Pk-Pk, 43 Noise RMS, 43 Quality Factor, 44 S/N Ratio, 44 Measurements, 43 eye measurement levels, 44 levels used in taking, 44 reference levels defined (eye pattern/optical), 45 supported, 43

### N

Noise Pk-Pk measurement, 43 Noise RMS, 43

### P

Phone number, Tektronix, v Preface, iii Product description, 1

Product support, contact information, v

## Q

Q Factor, 44 Quality Factor, 44

### R

Recovered clock, 29, 31, 33, 35 key points, 33 Reference, 9 Reference receivers, 29 Related manuals, iii

### S

S/N Ratio, 44 Serial pattern trigger, 34 setup, 34 Serial trigger, 3, 34 accessing, 8 bit rate, 8 clk level, 8 clk polarity, 8 clk src, 8 coding, 8 control window, 8 data level, 8 data src, 8 editor, 8 format, 8 functions, 8 key features, 3 standard, 8 Service support, contact information, v

### T

Technical support, contact information, v Tektronix, contacting, v

### U

URL, Tektronix, v

### W

Web site address, Tektronix, v

Index